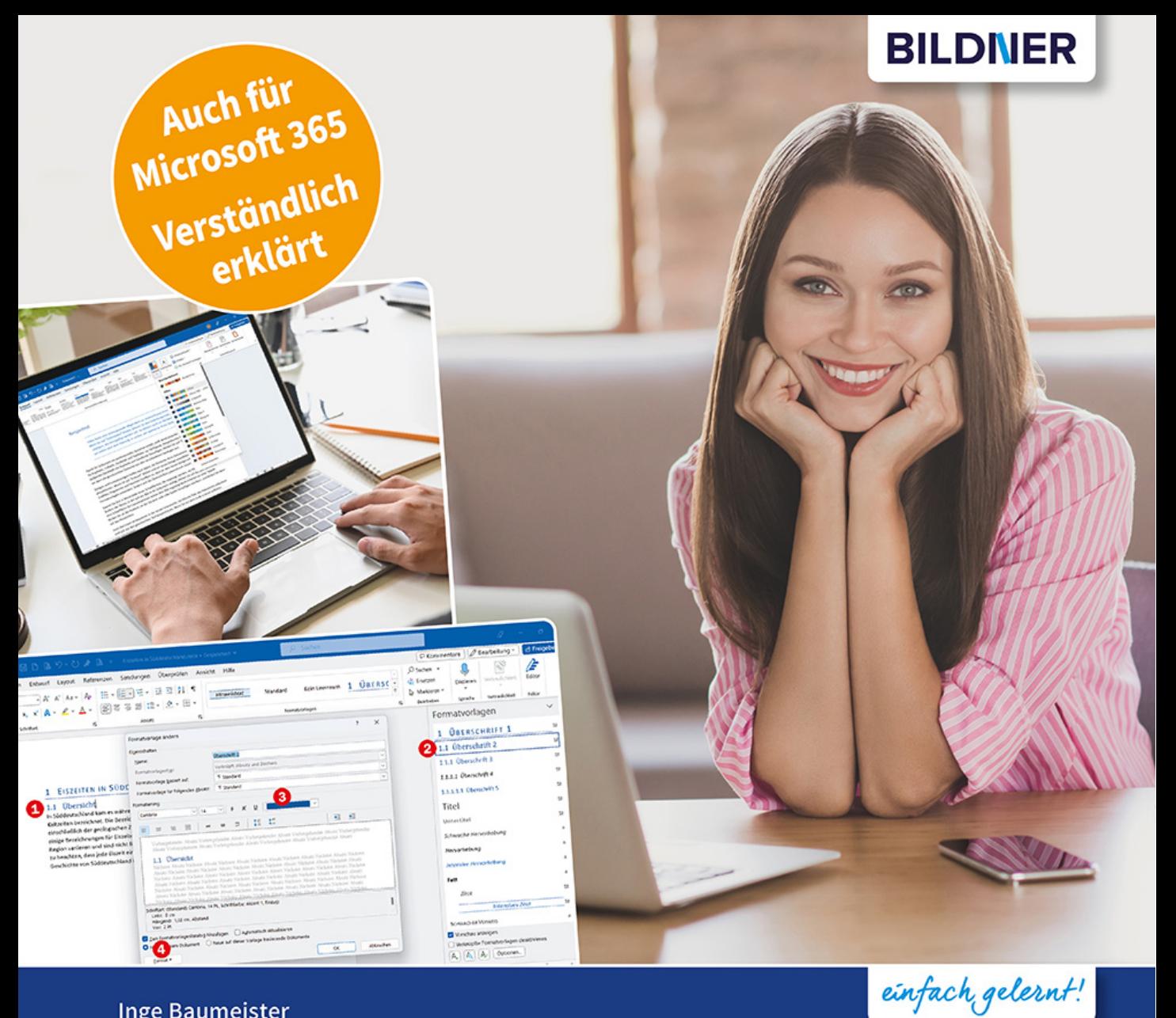

**Inge Baumeister** 

# **Stufe 1: Grundlagen Stufe 1: Grundlagen**

- Leicht nachvollziehbare Anleitungen mit Bildern
- Übungsbeispiele auch zum Download
- Tipps und Tricks für effizientes Arbeiten im Alltag

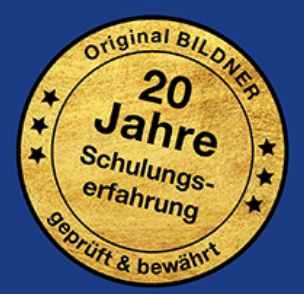

Verlag: BILDNER Verlag GmbH Bahnhofstraße 8 94032 Passau

http://www.bildnerverlag.de info@bildner-verlag.de

ISBN: 978-3-8328-5551-2 Bestellnummer: 100542

Autorin: Inge Baumeister Herausgeber: Christian Bildner

Bildquellen: Cover: © sodawhiskey - stock.adobe.com; © deagreez - stock.adobe.com Kapitelbild: © lim\_pix - stock.adobe.com

© 2023 BILDNER Verlag GmbH, Passau

Die Informationen in diesen Unterlagen werden ohne Rücksicht auf einen eventuellen Patentschutz veröffentlicht. Warennamen werden ohne Gewährleistung der freien Verwendbarkeit benutzt. Bei der Zusammenstellung von Texten und Abbildungen wurde mit größter Sorgfalt vorgegangen. Trotzdem können Fehler nicht vollständig ausgeschlossen werden. Verlag, Herausgeber und Autoren können für fehlerhafte Angaben und deren Folgen weder eine juristische Verantwortung noch irgendeine Haftung übernehmen. Für Verbesserungsvorschläge und Hinweise auf Fehler sind Verlag und Herausgeber dankbar.

Fast alle Hard- und Softwarebezeichnungen und Markennamen der jeweiligen Firmen, die in diesem Buch erwähnt werden, können auch ohne besondere Kennzeichnung warenzeichen-, marken- oder patentrechtlichem Schutz unterliegen.

Die in den Beispielen verwendeten Namen von Firmen, Personen, Produkten und E-Mail-Adressen sind frei erfunden. Jede Ähnlichkeit ist keinesfalls beabsichtigt, sondern zufällig.

Das Werk einschließlich aller Teile ist urheberrechtlich geschützt. Es gelten die Lizenzbestimmungen der BILDNER Verlag GmbH Passau.

## **Vorwort**

Microsoft Word gehört sicherlich zu den bekanntesten und am meisten genutzten Apps, wenn es um das Schreiben und Gestalten von Text geht, sei es im Beruf, Studium, Schule oder auch nur im privaten Bereich. Entsprechend umfangreich sind auch die Funktionen und Werkzeuge, die Word für die verschiedenen Zwecke bereitstellt. Dieses Buch führt Einsteiger Schritt für Schritt anhand von leicht nachvollziehbaren Beispielen und mit zahlreichen farbigen Bildern in den Umgang mit Word ein. Für Anwender und Anwenderinnen mit Vorkenntnissen bietet es sich als Nachschlagewerk an. Besonderes Augenmerk wurde auf zeitsparende Arbeitsweisen für den Alltag gelegt, dazu gehören auch Tipps und Tricks sowie Hinweise auf mögliche Fehlerquellen. Zum schnellen Nachschlagen von Fachbegriffen finden Sie außerdem im Anhang ein kleines Glossar und eine Zusammenstellung wichtiger und nützlicher Tastenkombinationen.

### **Microsoft 365 und Office 2021**

Die Inhalte und fast alle Abbildungen in diesem Buch beziehen sich auf Microsoft 365. Diese Aboversion wird laufend aktualisiert und unterscheidet sich in Funktionsumfang und Aussehen geringfügig von Word 2021. Auf wichtige Unterschiede wird gesondert hingewiesen, so dass Sie dieses Buch problemlos mit beiden Versionen nutzen können.

### **Schreibweise**

Befehle, Bezeichnungen von Schaltflächen und Beschriftungen von Dialogfenstern sind zur besseren Unterscheidung farbig und kursiv hervorgehoben, z. B. Register *Start Kopieren*.

### **Download Übungen**

Die Übungsdateien und dazugehörigen Lösungen können Sie hier kostenlos herunterladen:

### **www.bildnerverlag.de/00542**

Viel Spaß und Erfolg mit diesem Buch wünschen Ihnen BILDNER Verlag und die Autorin Inge Baumeister

### **Inhalt**

### **1 Erste Schritte mit Word <sup>15</sup>**

### **1.1 Word starten 16**

### **1.2 Beispiel: schnell einen Brief anhand einer Vorlage erstellen 17** Wählen Sie eine Vorlage aus 17 So verwenden Sie eine Vorlage 18 Schnelle Hilfe zu verschiedenen Aufgaben 20 Den fertigen Brief ausdrucken 21 Das Dokument speichern 21 Word beenden 22

### **1.3 Die Elemente des Word-Fensters auf einen Blick 23**

#### **1.4 Die Möglichkeiten der Befehlseingabe 25**

Schaltflächen/Symbole im Menüband 25 Kontextmenü und Minisymbolleiste 29 Schaltflächen im Dokument 30 Tastenkombinationen als schnelle Alternative 30 Die Symbolleiste für den Schnellzugriff 30 Word per Toucheingabe bedienen 31 Die Word-Hilfe 32

### **1.5 Wichtige Anzeigeeinstellungen 34** Zwischen den Ansichten wechseln 34 Die Standardansicht Drucklayout 34 Weitere Möglichkeiten der Ansicht Drucklayout 36 Noch mehr Ansichten 38

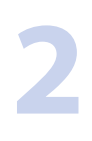

### **2 Eingabe-, Bearbeitungs- und Korrekturtechniken <sup>39</sup>**

### **2.1 Mit einem neuen leeren Dokument beginnen 40**

#### **2.2 Text eingeben 41**

Grundlegende Techniken 41 Absätze und automatischer Zeilenumbruch 42 Nicht druckbare Zeichen 43

### **2.3 So bewegen Sie sich im Text 44** Cursortechniken 44 In längeren Dokumenten bewegen 45

### **2.4 Text nachträglich ändern 46**

Text löschen 46 Zeichen nachträglich einfügen 46 Rückgängig, Wiederherstellen und Wiederholen 47

### **2.5 Markierungstechniken 48**

Mit der Maus markieren 48 Mit der Tastatur markieren 50 Im Auswahlmodus markieren 50

### **2.6 Rechtschreibung, Grammatik und Sprache 51**

Korrekturhilfen im Dokument 52 Microsoft Editor: Die intelligente Schreibunterstützung 53 Optionen zu Sprache, Rechtschreibung und Grammatik 57

### **2.7 Automatische Korrekturen während der Eingabe 58**

So funktioniert die AutoKorrektur 58 Eine AutoKorrektur rückgängig machen 58 AutoKorrektur-Optionen 59 Die AutoKorrektur ergänzen oder Einträge entfernen 59 AutoFormat während der Eingabe 60 Darstellung von Links 61

### **2.8 Besonderheiten während der Eingabe 62**

Leerzeilen am Textende überbrücken 62 Manuelle und automatische Zeilenumbrüche 62 Seitenumbruch einfügen 63 Silbentrennung 64

### **2.9 Text verschieben oder kopieren 65**

Verwenden der Maus 65 Die Zwischenablage verwenden 66 Daten zwischen Dokumenten austauschen 68 Die Office-Zwischenablage 68

### **2.10 Zeichenfolgen suchen und ersetzen 70**

Eine Zeichenfolge suchen 70 Zeichenfolge ersetzen 71 Sonderzeichen und Formate suchen 73

### **2.11 Optionen zur Texteingabe und -bearbeitung 75** Wichtige Einstellungen in den Word-Optionen 75 Dokumentinformationen und mehr 76

**2.12 Übung 79**

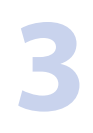

### **3 Word-Dokumente verwalten <sup>81</sup>**

- **3.1 Das Register Datei im Überblick 82**
- **3.2 Ein neues Dokument erstellen 83**

### **3.3 Dokumente speichern 84**

Der Cloudspeicher OneDrive 84 Dateiname und Speicherort festlegen 85 Wichtige Dateitypen 88 Automatisches Speichern 89

### **3.4 Dokumente öffnen 91**

Dokument aus Word heraus öffnen 91 Schneller Zugriff auf Dokumente 92 Nach dem Öffnen an der letzten Position fortfahren 94 Sicherheitseinstellungen beim Öffnen 94 Dokumente schreibgeschützt öffnen 96

### **3.5 Nicht gespeicherte Dokumente wiederherstellen 97** Automatisches Wiederherstellen aktivieren 97 Dokumente nach einem Programmabsturz wiederherstellen 98 Nicht gespeicherte Änderungen an einem Dokument wiederherstellen 98

- **3.6 Konto und Kontoeinstellungen verwalten 100** Mit einem Microsoft-Konto bei Office an- und abmelden 101 Heller oder dunkler Hintergrund? 102
- **3.7 Mit mehreren Word-Dokumenten arbeiten 103** Zwischen geöffneten Fenstern wechseln 103 Fenster anordnen 103
- **3.8 Word-Dokumente in ein anderes Dateiformat exportieren 104** Textformate 104 PDF-Datei erstellen 105
- **3.9 Allgemeine Word-Einstellungen 107** Benutzeroberfläche 107 Speichern 108 Sicherheitseinstellungen 109
- **3.10 Dokument mit Kennwort verschlüsseln 111**
- **3.11 Übung 111**

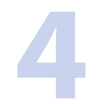

### **4 Textgestaltung <sup>113</sup>**

- **4.1 Grundlegende Techniken 114** Zeichen- oder Absatz? 114 Tipps zur Vorgehensweise 114
- **4.2 Farben und Schriftart des Dokuments festlegen 115**
	- Dokumentschriftart festlegen 116 Dokumentfarben wählen 117 Zeilen- und Absatzabstände 118 Weitere Möglichkeiten 119

**4.3 Zeichenformate 120** Schriftart, Schriftgröße und Schriftschnitt 120 Farben verwenden 123 Texteffekte einsetzen 125 Weitere Zeichenformate 126 Symbole aus Symbolschriftarten verwenden 128

- **4.4 Einfache Absatzformate 129** Ausrichtung 129 Einrückungen/Einzüge 130 Zeilen- und Absatzabstände 133
- **4.5 Nummerierung und Aufzählungen 135** Absätze mit Aufzählungen versehen 135 Absätze automatisch nummerieren 138 Gegliederte Listen 141
- **4.6 Text mit Rahmen und Hintergrundfarbe versehen 145** Rahmenlinien 145 Text mit einer Hintergrundfarbe/Schattierung versehen 149
- **4.7 Techniken zur schnellen Formatierung 150** Letzten Arbeitsschritt wiederholen 150 Format übertragen (kopieren) 151 Formatierungen löschen und das ursprüngliche Aussehen wiederherstellen 152
- **4.8 Übung 153**

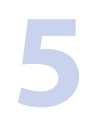

### **5 Seitenlayout einrichten und Dokument drucken <sup>155</sup>**

- **5.1 Seitenlayout einrichten 156** Blindtext zum Testen des Layouts erzeugen 156 Papierformat, Ausrichtung und Seitenränder festlegen 156 Mehrere Seiten drucken, beidseitiger Druck 158 Papierformat und -zufuhr 159
- **5.2 Unterschiedliche Layouteinstellungen innerhalb eines Dokuments 160** Abwechselnd Hoch- und Querformat einrichten 160 Im Dokument seitenweise blättern 161 Dokument in Abschnitte aufteilen 162
- **5.3 Leere Seite / Deckblatt hinzufügen 164** Leere Seite im Dokument einfügen 164 Deckblatt verwenden 165
- **5.4 Text in Spalten anordnen 166**

#### **5.5 Kopf- und Fußzeilen, Seitenzahlen 169**

- Vorlagen für Kopf- und Fußzeilen verwenden 170 Seitenzahlen 171 Weitere häufig benötigte Inhalte einfügen 173 Kopf- und Fußzeilen ohne Vorlage erstellen 173 Kopf- und Fußzeilenoptionen 174 Unterschiedliche Kopf- und Fußzeilen einrichten 175
- **5.6 Seite einrahmen und Seitenhintergrund 178** Rahmenlinien 178 Wasserzeichen im Hintergrund 179
- **5.7 Dokument drucken 181** Dokument in der Druckvorschau kontrollieren 181 Drucken und Druckeinstellungen 182
- **5.8 Umschläge und Etiketten drucken 183** Umschläge bedrucken 183 Etiketten drucken 184
- **5.9 Übung 185**

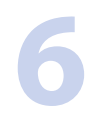

### **6 Effiziente Textgestaltung mit Formatvorlagen <sup>187</sup>**

- **6.1 Wann Sie Formatvorlagen verwenden sollten 188**
- **6.2 Formatvorlagen zuweisen 189** Formatvorlage auswählen 189 Besondere Formatvorlagen 190 Formatvorlagen dauerhaft anzeigen 191

**6.3 Formatvorlagen anpassen 192** Formatvorlagensatz auswählen 192 Vorhandene Formatvorlagen ändern 192

- **6.4 Eigene Formatvorlagen neu erstellen 195** Absatzformatvorlage aus Auswahl erstellen 195 Eine Absatzformatvorlage von Grund auf neu erstellen 196 Zeichenformatvorlagen erstellen 198 Tastenkombination zuweisen 198 Formatvorlage löschen 199
- **6.5 Überschriften mit Formatvorlagen im Griff 200** Überschriften nummerieren 200 Inhaltsverzeichnis erstellen 201 Schnelle Navigation im Navigationsbereich 202
- **6.6 Übung 203**

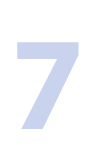

### **7 Tabellen und Tabstopps nutzen <sup>205</sup>**

**7.1 Text anhand von Tabstopps ausrichten 206** Die Standardtabstopps zur schnellen Ausrichtung nutzen 206 Benutzerdefinierte Tabstopps setzen 207 Tabstopps mit Füllzeichen 209

### **7.2 Tabellen einsetzen 211**

Tabelle einfügen 211 Texteingabe in Tabellen 213 Tabelle und Zellen markieren 214

### **7.3 Tabellenlayout anpassen 215**

Spaltenbreite und Zeilenhöhe ändern 215 Zeilen und Spalten hinzufügen und löschen 218 Zellen verbinden und teilen 219 Tabellengröße und -position 220 Tabelle sortieren 222 Spaltenüberschriften auf jeder Druckseite wiederholen 223

### **7.4 Tabelle formatieren 223**

Textausrichtung und -abstand 223 Tabellen mit Formatvorlagen gestalten 225 Tabelle mit individuellen Rahmen und Farben versehen 225 Tabelle ohne Rahmenlinien 226 Rahmenlinien zeichnen 227 Tabelle zeichnen 228

- **7.5 Text in Tabelle umwandeln und umgekehrt 229**
- **7.6 Übung 230**

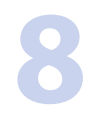

### **8 Bilder und grafische Elemente einfügen <sup>233</sup>**

### **8.1 Ein Bild oder eine Grafik einfügen 234**

Ein Bild von Festplatte oder OneDrive einfügen 234 Archivbild auswählen 234 Im Web nach Bildern suchen 236

### **8.2 Bild bearbeiten 237**

Bild markieren 237 Die Bildgröße ändern 238 Bild zuschneiden 239 Bild auf die ursprüngliche Größe zurücksetzen 240 Weitere Einstellungen zur Größenänderung 240 Ein Bild drehen oder spiegeln 241 Die Bildbearbeitungstools von Word 242 Ein Bild mit Rahmen- und anderen grafischen Effekten versehen 243

### **8.3 Bild im Dokument positionieren 244**

Bild als Absatz ausrichten 244 Textumbruch 245 Bild verschieben 247 Weitere Optionen zu Bildposition und Textumbruch 248

### **8.4 Dokumentgestaltung mit Formen 249**

Form einfügen 249 Formen mit Füllungen und weiteren Effekten versehen 251 Mehrere Formen in Zeichenbereich zusammenfassen 254 Form mit Text versehen 255 Objekte ausrichten 256

#### **8.5 Weitere grafische Elemente 259**

Piktogramme einfügen und formatieren 259 SmartArt-Layouts verwenden 261 WordArt-Objekte 264 Textfelder einfügen 265 3D-Modelle 266 Zeichnen 268

**8.6 Übung 269**

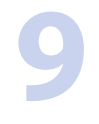

### **9 Weiterführende Techniken <sup>271</sup>**

#### **9.1 Textelemente einfügen 272**

Datum und Uhrzeit 272 Weitere Datumsinformationen als Feld einfügen 272 Mathematische Formeln und Sonderzeichen 274 Fuß- und Endnoten einfügen und verwalten 276 Text aus Datei einfügen 277

#### **9.2 Wiederverwendbare Texte als Baustein speichern 277**

Grundlagen 277 Baustein speichern 278 Baustein einfügen 279 Bausteine verwalten, ändern und löschen 280

### **9.3 Nützliche Arbeitshilfen 282**

Text übersetzen 282 Begriffe schnell im Internet nachschlagen 285

### **9.4 Lesbarkeit am Bildschirm verbessern 286** Dokumente im Lesemodus anzeigen 286 Die Möglichkeiten des plastischen Readers nutzen 288

**9.5 Dokumente im Team bearbeiten 289** Dokument freigeben 289 Freigegebene Dokumente gemeinsam bearbeiten 292 Änderungen nachverfolgen 293 Kommentare einfügen 296

**9.6 Übung 297**

### **10 Individuelle Dokumentvorlagen gestalten <sup>299</sup>**

#### **10.1 Eigene Dokumentvorlagen speichern 300**

Was sind Dokumentvorlagen eigentlich? 300 So gehen Sie bei der Erstellung vor 300 Dokumentvorlage verwenden 302 Anderen Speicherort wählen 303

#### **10.2 Beispiel: Dokumentvorlage für interne Kurzmitteilungen 304**

Dokumentvorlage speichern 304 Designfarben und Schriftarten zusammenstellen 304 Seitenlayout einrichten und Kopf- und Fußzeile gestalten 305 Sonstige Texte hinzufügen 306

### **10.3 Formularfelder einsetzen 307**

Entwicklertools anzeigen 307 Die wichtigsten Formularfelder im Überblick 308 Inhaltssteuerelemente einfügen 309

**10.4 Dokumentvorlagen und Formulare schützen 313**

### **11 Einführung Seriendruck <sup>315</sup>**

### **11.1 Empfängeradressen 316**

Aufbau und Dateitypen 316 Neue Adressenliste erstellen und speichern 317

#### **11.2 Serienbriefe erstellen 319**

1. Schritt: Seriendruck starten und Dokumenttyp festlegen 319

- 2. Schritt: Empfängeradressen auswählen 319
- 3. Schritt: Seriendruckfelder einfügen 321

4. Schritt: Briefe in der Vorschau kontrollieren 326

5. Schritt: Zusammenführen und drucken 326

Gespeicherten Serienbrief öffnen 327

Hauptdokument in ein normales Dokument umwandeln 327

#### **11.3 Bedingungen verwenden 328**

### **11.4 Serienbriefe sortieren und filtern 329**

Adressen sortieren 329 Empfänger filtern 330 Adressen in der Datenquelle bearbeiten 331

### **11.5 Seriendruck-Etiketten 332** Etikettengröße festlegen 332 Seriendruckfelder einfügen und Etiketten aktualisieren 333

**11.6 Übung 334**

**Tastenkombinationen 337**

**Glossar 342**

**Stichwortverzeichnis 349**

# **1 Erste Schritte mit Word**

### **In diesem Kapitel lernen Sie ...**

- Schnell einen Brief mit einer Vorlage erstellen, drucken und speichern
- Die Arbeitsoberfläche von Word
- Die Möglichkeiten der Befehlseingabe
- **Wichtige Einstellungen der** Bildschirmanzeige

### **Das sollten Sie bereits wissen**

- **Umgang mit Maus, Touchpad und** Tastatur
- Apps starten und beenden

### **1.1 Word starten**

Zum Starten von Word gibt es verschiedene Möglichkeiten:

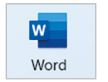

**IN Falls sich das Symbol Word im Startmenü von Windows befindet, so klicken oder** tippen Sie auf dieses. Manchmal findet sich Word auch auf dem Desktop, dann starten Sie Word mit einem Doppelklick auf das Symbol.

- X Oder wählen Sie im Startmenü *Alle Apps*. Klicken Sie auf einen beliebigen Buchstaben, dann auf den Buchstaben *W* und anschließend auf *Word*.
- X Alternativ klicken Sie in der Taskleiste auf die Schaltfläche *Suche*, tippen den Suchbegriff "word" ein und klicken dann in der Liste der Suchergebnisse auf *Word*.

### **Die Startseite von Word**

Unmittelbar nach dem Start erscheint die Startseite von Word und Sie können wählen, was Sie tun möchten.

- X Um mit einem völlig leeren Dokument zu beginnen, klicken Sie auf die Schaltfläche *Leeres Dokument* .
- X Möchten Sie dagegen schnell und ohne tiefergehende Kenntnisse von Word zum Beispiel einen optisch ansprechenden Brief verfassen, dann benutzen Sie dazu eine Vorlage . Noch mehr Vorlagen erhalten Sie mit der Auswahl *Weitere Vorlagen* .
- X Benötigen Sie eines der zuletzt verwendeten Dokumente, so klicken Sie dieses hier  $\bullet$  an.
- **X Mit Klick auf dieses Symbol**  $\bullet$  **können Sie die Startseite erneut aufrufen.**

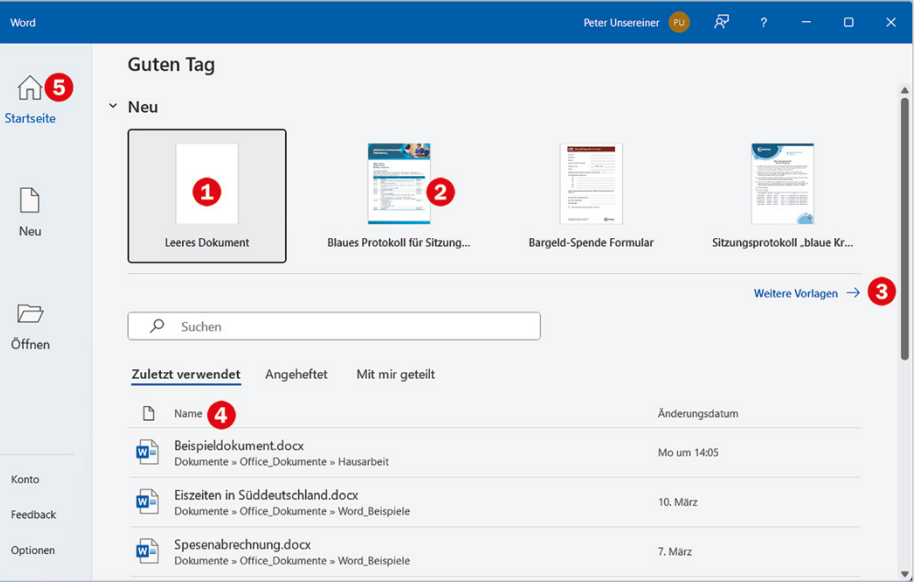

*Bild 1.1 Die Startseite von Word*

椢

**Tipp**: Möglicherweise bietet Word auch auf der Startseite mit *Eine Tour unternehmen* eine kleine Einführung in Word an.

### **1.2 Beispiel: schnell einen Brief anhand einer Vorlage erstellen**

Vorlagen sind fertig gestaltete Dokumente, die ähnlich wie Vordrucke verwendet werden. Sie enthalten bereits ein fertiges Drucklayout mit Text und Formatierungen und häufig auch noch andere Elemente wie Grafiken und Tabellen. Sie brauchen nur noch die gewünschten Inhalte einfügen und das Dokument drucken und speichern. Bei Bedarf können auch die vorgegebenen Inhalte geändert werden, die Vorlagen selbst werden dadurch nicht verändert.

### **Wählen Sie eine Vorlage aus**

Um einen ersten Überblick zu erhalten, klicken Sie auf der Startseite von Word auf *Weitere Vorlagen* oder links auf *Neu* . Scrollen Sie dann mit der Bildlaufleiste oder dem Mausrädchen nach unten.

- X Klicken Sie auf eine Vorlage, so erhalten Sie in einem gesonderten Fenster eine vergrößerte Vorschau zusammen mit einer Beschreibung  $\bullet$ .
- **X Entspricht die Vorlage nicht Ihren Vorstellungen, so können Sie die kleinen Pfei**le nach rechts und links  $\bullet$  nutzen, um die nächste bzw. vorherige Vorlage in der Vergrößerung anzuzeigen. Oder klicken Sie auf das Schließen-Symbol in der rechten oberen Ecke, um die Vorschau zu beenden  $\mathbf 4$ .

**X Wenn Sie dagegen die ausgewählte Vorlage verwenden möchten, dann klicken** Sie auf *Erstellen* **O**, im Bild unten eine Vorlage mit Briefkopf als Beispiel.

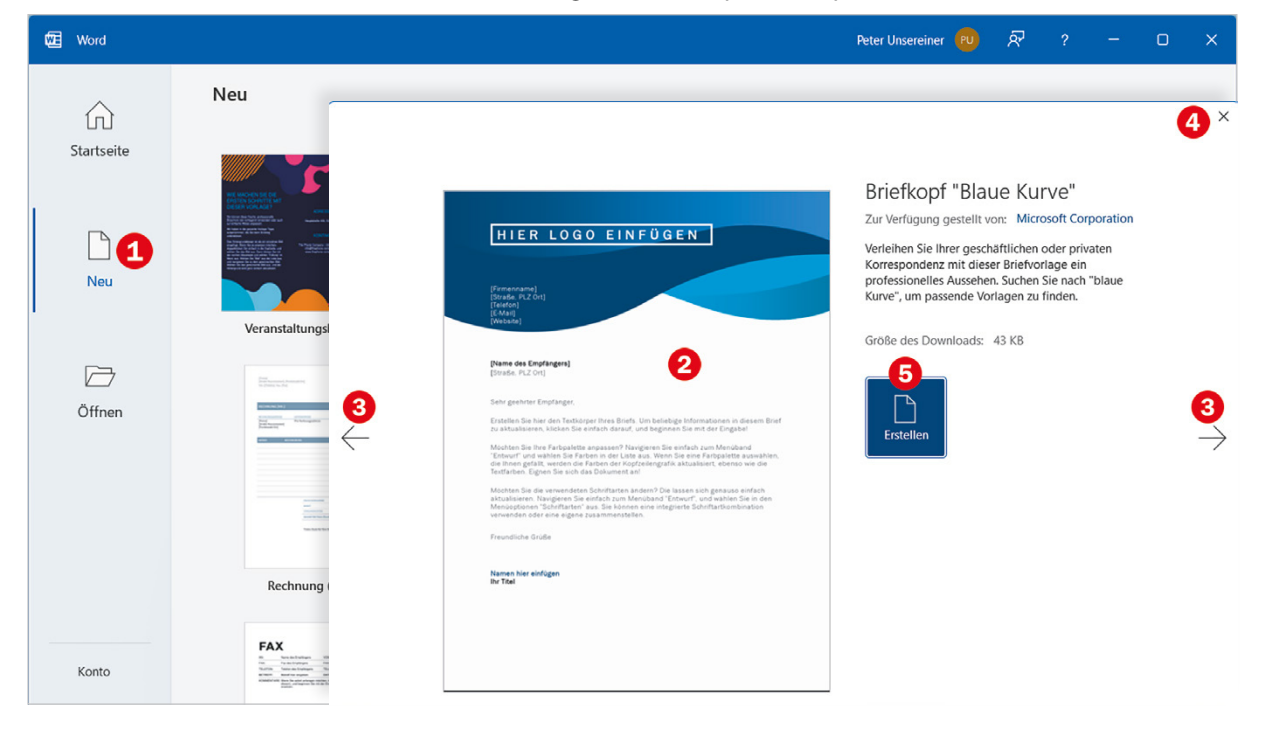

Der Umfang der verfügbaren Vorlagen hängt davon ab, welche Word-Version Sie verwenden. Mit Microsoft 365 stehen Ihnen wesentlich mehr Vorlagen zur Verfügung, als mit der Kaufversion Word 2021.

*Bild 1.2 Vorlage auswählen*

**Hinweis**: Die meisten Vorlagen sind zunächst nur online verfügbar, es kann also einige Sekunden dauern, bis eine Vorlage heruntergeladen und geöffnet wird, nachdem Sie auf *Erstellen* geklickt haben.

### **Weitere Vorlagen online suchen**

Sollte sich unter *Neu* keine geeignete Vorlage finden, so finden Sie online weitere. Klicken Sie in das Feld *Nach Onlinevorlagen suchen*, geben Sie Ihren Suchbegriff ein, z. B. "Brief", und starten Sie die Suche mit der **Eingabetaste** oder Klick rechts auf die Lupe. Alternativ können Sie unterhalb auf einen der empfohlenen Suchbegriffe klicken.

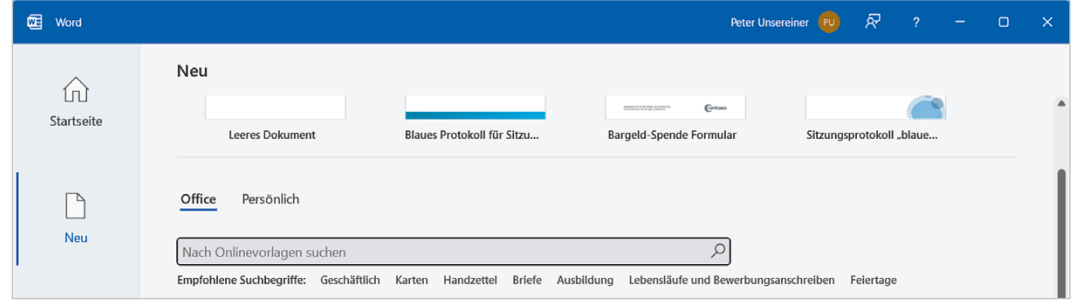

### **So verwenden Sie eine Vorlage**

Nachdem Sie eine Vorlage ausgewählt und auf *Erstellen* geklickt haben, erscheint diese zusammen mit der eigentlichen Arbeitsoberfläche von Word. Im nachfolgenden Beispiel wurde die Vorlage *Geschäftsbrief* gewählt. Die Vorlage enthält Hinweise als Platzhalter für alle Elemente, die von Ihnen eingegeben bzw. ersetzt werden müssen.

*Bild 1.4 Brief mit einer Vorlage schreiben*

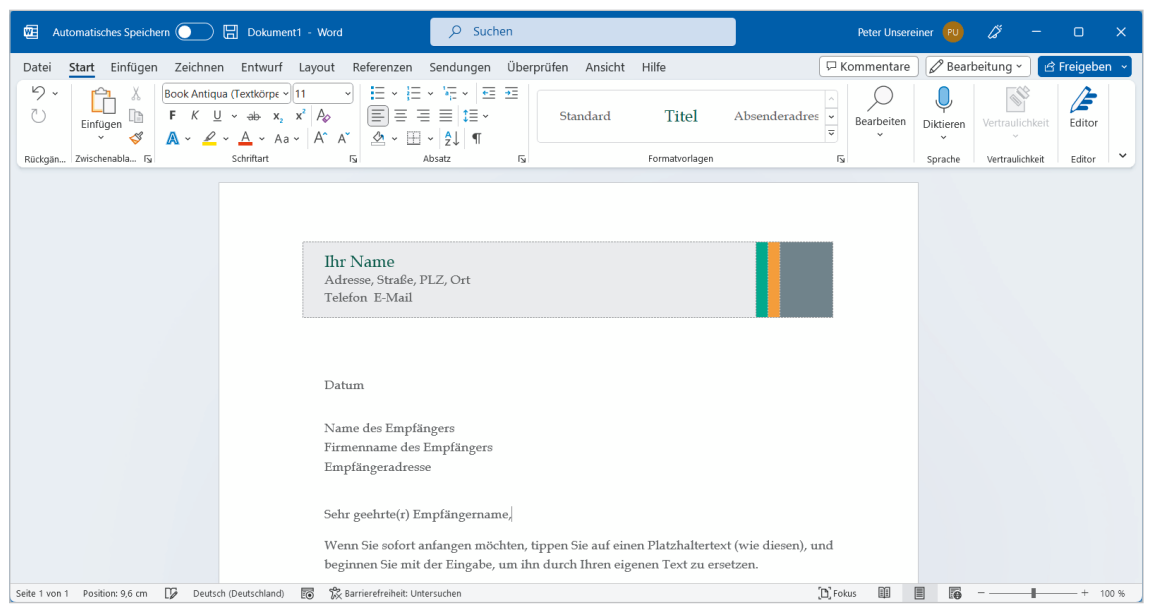

- **1** Klicken Sie im Briefkopf auf den ersten Platzhalter, im Bild *Ihr Name*, um Ihren Namen als Absender einzugeben. Der Platzhalter wird grau hinterlegt, er ist markiert. Tippen Sie nun Ihren Namen ein. Der vorhandene Text braucht nicht gelöscht werden, denn er wird automatisch überschrieben.
- **2** Genauso verfahren Sie mit der Absenderadresse. Klicken Sie auf *Adresse, Straße, PLZ, Ort*, geben Sie die Straße ein und betätigen Sie die **Eingabetaste**, um in der nächsten Zeile Postleitzahl und Ort einzugeben.

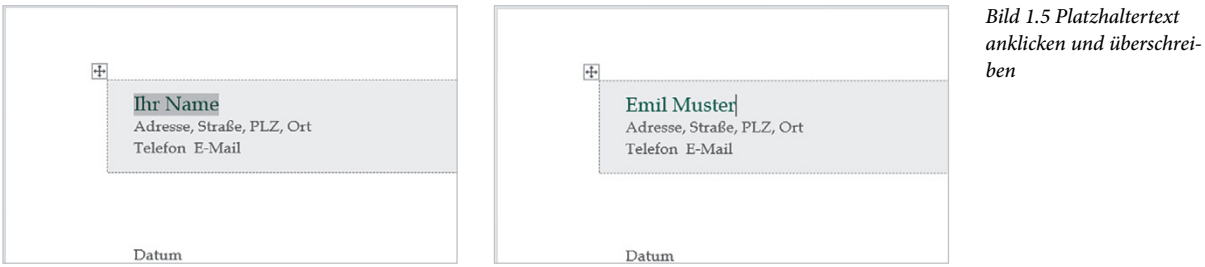

**3** Wenn Sie als Datum das aktuelle Datum eingeben möchten, dann erscheint nach Eingabe der ersten Zeichen ein kurzer Infotext und Sie brauchen nur die **Eingabetaste** betätigen, um das vollständige Datum zu übernehmen.

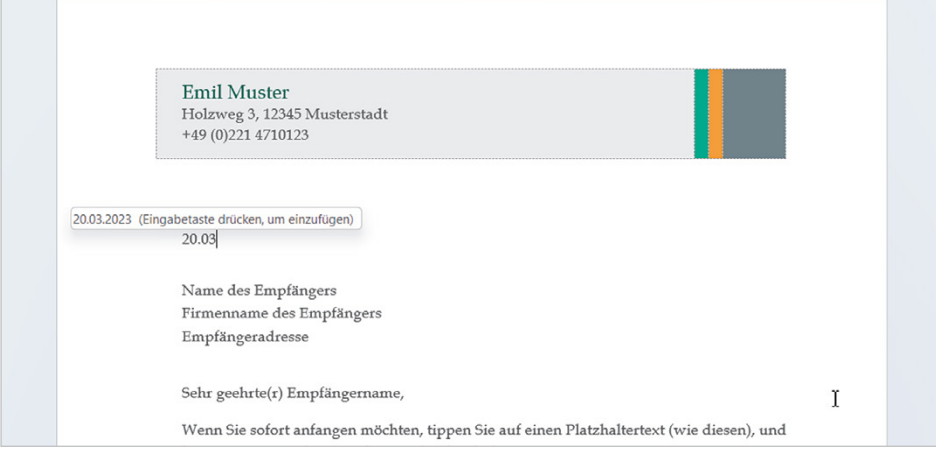

*Bild 1.6 Das aktuelle Datum kann übernommen werden*

**4** Klicken Sie nacheinander auf die restlichen Platzhalter und geben Sie Name und Anschrift des Empfängers, Anrede und Brieftext ein. Auch der Brieftext kann mit einem einzigen Klick ausgewählt und anschließend überschrieben werden.

Sobald Sie Ihren Namen als Absender eingetragen haben, wird dieser automatisch in die Briefunterschrift übernommen.

### **Schnelle Hilfe zu verschiedenen Aufgaben**

Sie möchten den fertigen Brief drucken und speichern? Kein Problem, Word unterstützt Sie bei den verschiedenen Aufgaben und der Suche nach Befehlen. Hierzu finden Sie ganz oben in der Titelleiste des Word-Fensters ein Suchfeld.

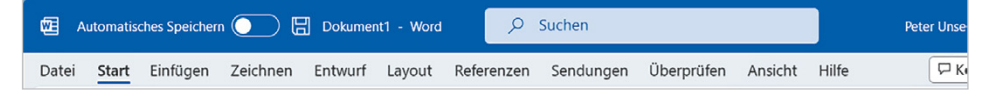

X Beim Klick in das Suchfeld schlägt Word einige Aktionen vor. Ignorieren Sie diese vorerst und geben Sie ein Stichwort, z. B. "drucken", über die Tastatur ein  $\bullet$ . Bereits während der Eingabe erscheinen passende Aktionen und zum Ausführen brauchen Sie nur auf die gewünschte zu klicken, z. B. *Seitenansicht und Drucken*, wenn Sie den Brief zuvor in der Druckvorschau kontrollieren möchten.

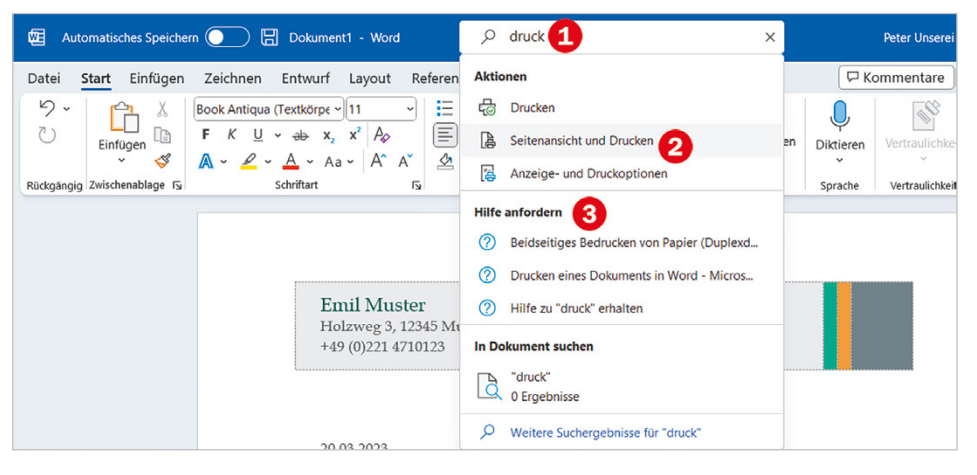

**Tipp**: Unter *Im Dokument suchen* bietet Word auch das Durchsuchen des aktuellen Dokuments nach dem eingetippten Suchbegriff an.

- **IX Falls Sie nähere Informationen zu einer Aktion benötigen, dann klicken Sie im** Abschnitt *Hilfe anfordern* **&** auf ein Hilfethema, z. B. *Drucken eines Dokuments in Word*. Damit öffnet sich am rechten Rand des Word-Fensters  $\bigoplus$  die Hilfe mit einer kurzen Anleitung und manchmal auch einem Video.
- **X** Um die Hilfe wieder zu schließen, klicken Sie rechts auf das x-Symbol  $\bullet$ .

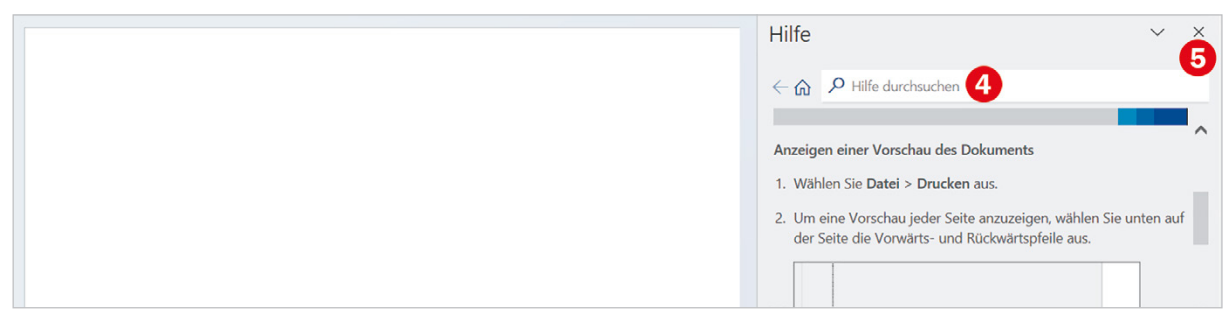

*Bild 1.7 Hilfe erhalten*

*Bild 1.8 Die Word-Hilfe*

### **Den fertigen Brief ausdrucken**

Um beim Drucken unliebsame Überraschungen und unnötigen Papierverbrauch zu vermeiden, sollten Sie vor dem Drucken das Aussehen in der Vorschau bzw. Seitenansicht kontrollieren. Diese Möglichkeit wird auch beim Stichwort "drucken" mit der Aktion *Seitenansicht und Drucken* angeboten, siehe Bild 1.7 auf Seite 20.

**1** Nachdem Sie auf *Seitenansicht und Drucken* geklickt haben, erscheint der Brief verkleinert in einer Vorschau .

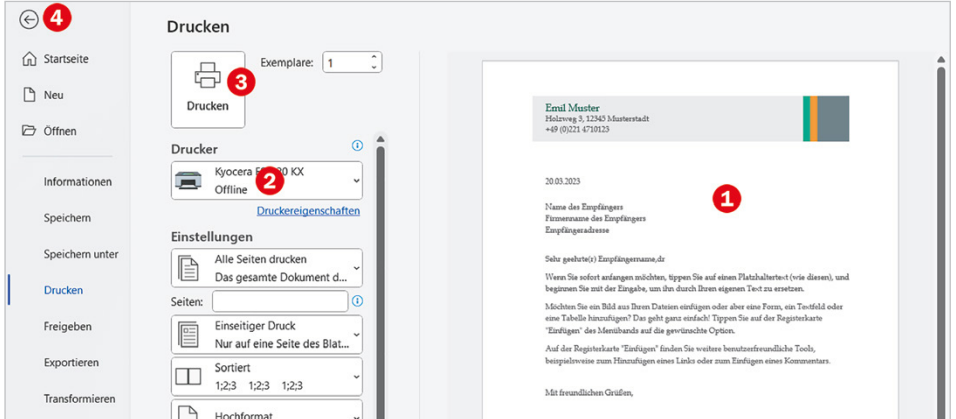

*Bild 1.9 Seitenansicht und Drucken*

- **2** Kontrollieren Sie, ob der richtige Drucker ausgewählt ist **2**. Falls nicht, klicken Sie einfach auf den Drucker und wählen in der sich öffnenden Liste einen anderen aus.
- **3** Klicken Sie auf die Schaltfläche *Drucken* **B**, um den Druckvorgang zu starten. Damit kehrt Word automatisch wieder zum Dokument zurück.
- **4** Wenn Sie zur Dokumentbearbeitung ohne Drucken zurückkehren möchten, z. B. um einen Fehler zu berichtigen, dann klicken Sie entweder in der linken oberen Ecke auf den Pfeil **O** oder betätigen auf der Tastatur die Esc-Taste.

### **Das Dokument speichern**

Im letzten Schritt muss eigentlich nur noch der fertige Brief gespeichert werden. Dazu gehen Sie wie beim Drucken vor:

- **1** Klicken Sie in der Titelleiste des Word-Fensters in das Suchfeld, tippen Sie "Speichern" ein und wählen Sie die Aktion *Speichern*. Oder klicken Sie in der linken oberen Ecke des Word-Fensters auf das Symbol *Speichern* **H**, falls sichtbar.
- **2** Anschließend erscheint das Fenster *Diese Datei speichern*. Geben Sie im Feld *Dateiname* statt des Textanfangs oder dem nichtssagenden *Dok1* einen aussagefähigen Dateinamen ein **U** und kontrollieren Sie den Speicherort im Feld Ort

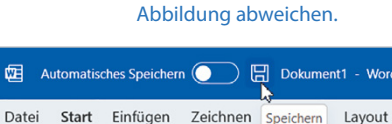

Die Farbe der Titelleiste und damit auch des Speichern-Symbols, hängt von der Word-Edition ab und kann daher von der

*auswählen* . Meist schlägt Word hier den Ordner *Dokumente* vor und unterhalb sehen Sie, ob es sich um einen Ordner auf der lokalen Festplatte (C:) oder dem Cloudspeicher OneDrive handelt. Falls Sie einen anderen Ordner auswählen möchten, so klicken Sie in das Feld und danach in der Auswahlliste auf den gewünschten Ordner.

**3** Klicken Sie zuletzt auf die Schaltfläche *Speichern* .

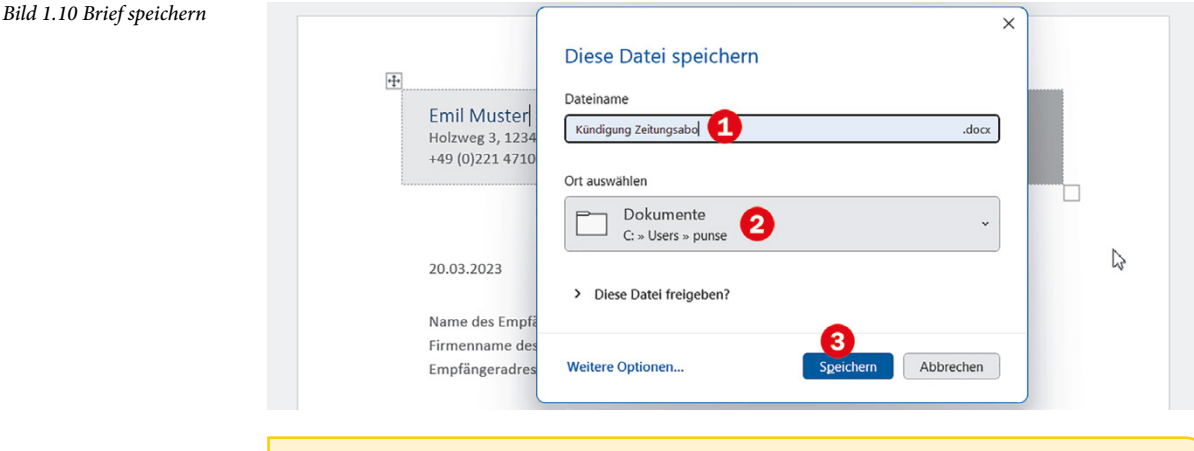

### **Was tun, wenn der gesuchte Ordner hier nicht aufgeführt wird?**

Dies ist nur eine Kurzbeschreibung der Vorgehensweise beim Speichern. Wie Sie gezielt einen bestimmten Ordner auswählen, einen neuen Ordner anlegen oder Einstellungen zum Speichern vornehmen, lesen Sie in Kapitel 3.3 nach.

**4** Nachdem Sie auf *Speichern* geklickt haben, verschwindet das Fenster *Diese Datei speichern* wieder. Unter welchem Namen der Brief gespeichert wurde, sehen Sie beim Blick in die Titelleiste.

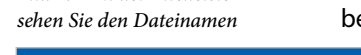

*Bild 1.11 In der Titelleiste* 

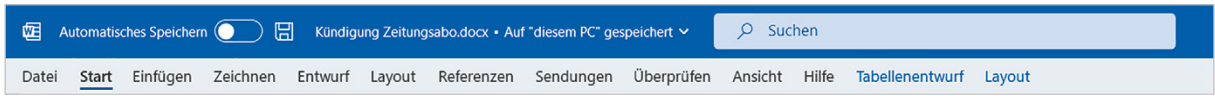

### **Word beenden**

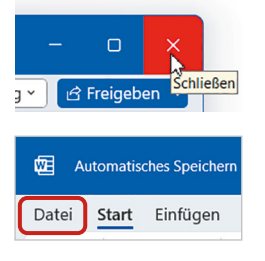

Um Word zu beenden, benutzen Sie eine der folgenden Methoden:

- X Klicken Sie in der rechten oberen Ecke des Word-Fensters auf das Symbol *Schließen*. Dieses wird rot, sobald Sie mit der Maus darauf zeigen.
- X Oder klicken Sie im Menüband auf das Register *Datei* und dann in der linken Spalte auf *Schließen*.
- **IN Oder klicken Sie mit der rechten Maustaste auf das Word-Symbol in der Taskleiste** und dann auf *Schließen*.

Wenn Sie am aktuellen Dokument Änderungen vorgenommen haben und diese noch nicht gespeichert wurden, dann erscheint vor dem Beenden eine Rückfrage, ob Sie die Änderungen speichern möchten.

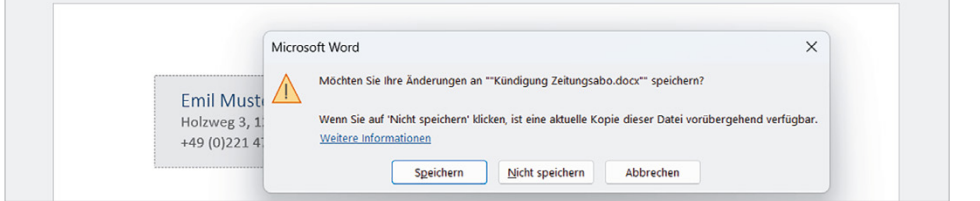

*Bild 1.12 Änderungen beim Beenden speichern*

- X Klicken Sie auf *Speichern*, wenn Sie Ihre letzten Änderungen speichern und Word beenden möchten.
- X *Nicht speichern* bedeutet, Änderungen werden nicht gespeichert, Word wird aber trotzdem beendet.
- X Klicken Sie dagegen auf *Abbrechen*, so passiert überhaupt nichts; Änderungen werden nicht gespeichert und Word wird nicht beendet.

### **1.3 Die Elemente des Word-Fensters auf einen Blick**

Word wird wie alle Anwendungen und Apps in einem Fenster auf dem Desktop geöffnet. Über die typischen Fensterelemente ändern Sie die Fenstergröße und beenden Word wieder. Hier die wichtigsten Elemente am Beispiel eines leeren Dokuments.

*Bild 1.13 Fensterelemente*

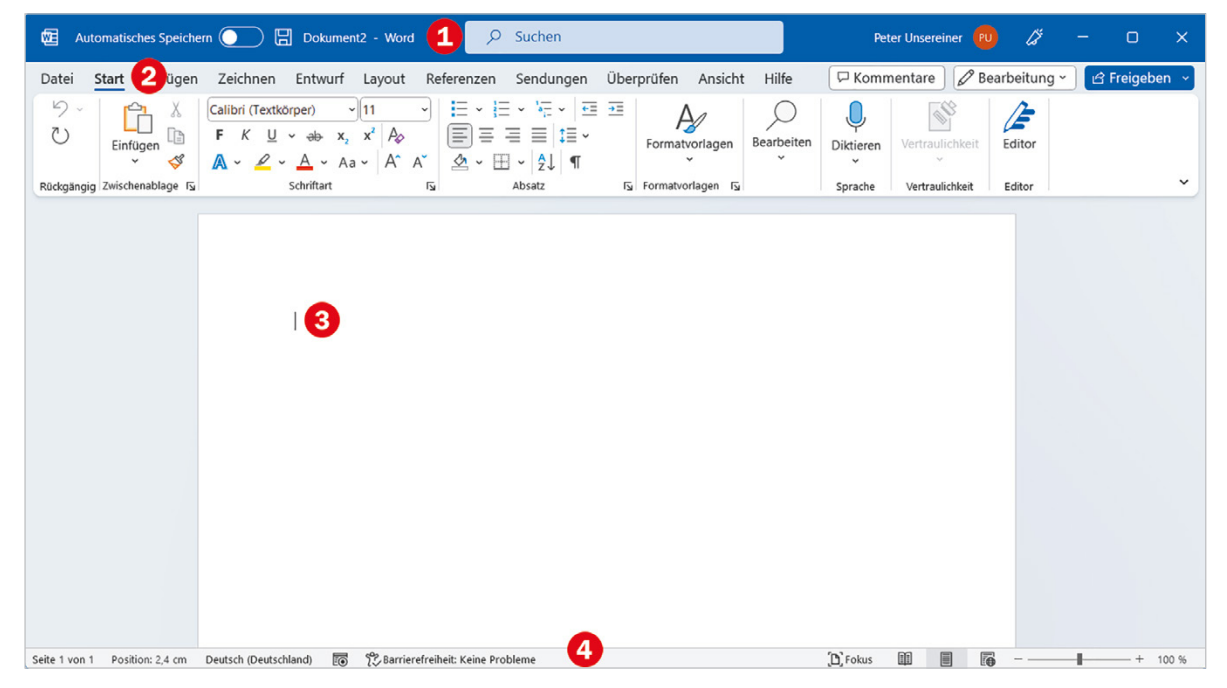

- Titelleiste mit dem Dateinamen und Schaltflächen zur Steuerung der Fenstergröße. Die Farbe hängt davon ab, ob Sie Word 2021 oder Microsoft 365 nutzen.
- 2 Menüband
- das leere Dokument mit dem Cursor am Dokumentanfang
- die Statusleiste

### **Fenstergröße steuern**

Die Titelleiste des Anwendungsfensters enthält unter anderem den Namen der App zusammen mit dem Namen des geöffneten Dokuments sowie ganz rechts drei Schaltflächen zum Steuern der Fenstergröße und zum Schließen des Fensters.

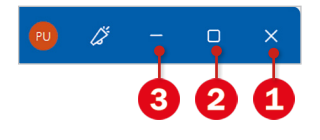

- **X Mit einem Mausklick auf das Symbol** *Schließen* **O** beenden Sie Word, siehe oben.
- **X** Mit einem Mausklick auf das mittlere **2** Symbol wechselt das Word-Fenster zwischen beliebiger Fenstergröße (*Verkleinern*) und Vollbildmodus (*Maximieren*).
- **X Mit dem Symbol** *Minimieren* **3** reduzieren Sie das geöffnete Fenster auf die Größe einer Schaltfläche in der Taskleiste. Mit einem Mausklick auf diese Schaltfläche stellen Sie das ursprüngliche Fenster wieder her, die Anwendung wird nicht geschlossen.

### **Mauszeiger und Cursor**

Den größten Teil des Fensters nimmt das geöffnete Dokument ein. Die Einfügemarke bzw. der Cursor in Form eines blinkenden, senkrechten Strichs | kennzeichnet die aktuelle Eingabeposition im Dokument und befindet sich in einem neuen Dokument in der linken oberen Ecke. Sollte der Cursor im Dokument nicht sichtbar sein, so ist das Word-Fenster nicht das aktive Fenster. Klicken Sie in diesem Fall an eine beliebige Stelle des Fensters.

### **Achtung - Mauszeiger und Cursor nicht verwechseln**

Eine ähnliche Form besitzt auch der Mauszeiger  $\overline{I}$ , wenn er sich innerhalb des Dokuments befindet. Verwechseln Sie also den Mauszeiger nicht mit dem Cursor.

### **Bildlaufleisten/Scrollen**

Sobald der Text eines längeren Dokuments nicht mehr vollständig in das Fenster passt, erscheint am rechten Rand des Fensters eine vertikale Bildlaufleiste. Diese benutzen Sie zum Verschieben des sichtbaren Textbereichs; ziehen Sie dazu mit gedrückter Maustaste den Balken der Leiste nach oben oder unten. Alternativ können Sie auch das Rad der Maus drehen (Scrollen) oder bei Fingerbedienung nach oben oder unten über den Bildschirm streifen.

Dasselbe gilt, wenn die Breite eines Fensters nicht zur Anzeige ausreicht; dann erscheint am unteren Rand eine horizontale Bildlaufleiste, die Sie mit gedrückter Maustaste verschieben. Scrollen mit dem Mausrad funktioniert hier leider nicht.

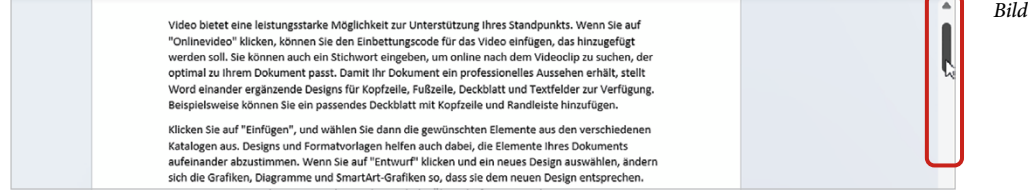

*Bild 1.14 Bildlaufleiste*

### **Statusleiste**

**The Common** 

Am unteren Rand des Word-Fensters befindet sich die Statusleiste. Sie zeigt standardmäßig links die Anzahl der Seiten und weitere Informationen an. Im rechten Bereich finden Sie Symbole zum schnellen Wechseln zwischen verschiedenen Ansichten und zum Zoomen der Bildschirmansicht. Einen detaillierten Überblick über die Informationen der Statusleiste erhalten Sie weiter unten.

*Bild 1.15 Statusleiste*

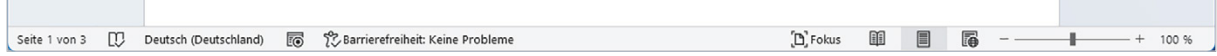

### **1.4 Die Möglichkeiten der Befehlseingabe**

Word unterstützt, wie auch die übrigen Microsoft-Office-Anwendungen, verschiedene Möglichkeiten der Befehlseingabe.

### **Schaltflächen/Symbole im Menüband**

Die Befehlseingabe erfolgt über das Menüband (engl. ribbon) im oberen Bereich des Word-Fensters. Das Menüband fasst die Symbole bzw. Schaltflächen zur Befehlseingabe aufgabenbezogen in Registerkarten zusammen. So enthält etwa das Register *Start* grundlegende allgemeine Schaltflächen, beispielsweise zum Formatieren von Text.

Zum Wechseln zwischen den Registern klicken Sie auf den Reiter mit dem Namen des Registers. Der Name des aktuellen Registers ist fett und unterstrichen hervorgehoben, im Bild unten das Register *Start*.

*Bild 1.16 Das Menüband*

| Automatisches Speichern (Cityan Dokument2 - Word                                                                                                    | Suchen<br>Q                            |                                                   | Peter Unsereiner (PU)               |                                  | O                    |
|----------------------------------------------------------------------------------------------------|----------------------------------------|---------------------------------------------------|-------------------------------------|----------------------------------|----------------------|
| Layout Referenzen<br>Entwurf<br>Zeichnen<br>Einfügen<br>Datei<br>Start                                                                                                    | Sendungen Überprüfen Ansicht           | Hilfe                                             | □ Kommentare                        | $\varnothing$ Bearbeitung $\sim$ | <b>B</b> Freigeben → |
| $\omega$ .<br>Calibri (Textkörper)<br>r<br>$~\times$ 11<br>$\checkmark$<br>$\circlearrowright$<br>Einfigen<br>$\mathbb{A} \times \mathbb{C} \times \mathbb{A} \times \mathbb{A} \times \mathbb{A} \times \mathbb{C} \times \mathbb{H} \times \frac{1}{2}$<br>I | 持・損・<br>Formatvorlagen<br>$\checkmark$ | Bearbeiten<br>Diktieren<br>$\checkmark$<br>$\sim$ | Editor<br>Vertraulichkeit<br>$\sim$ |                                  |                      |
| Rückgängig Zwischenablage Fa<br>Schriftart<br>$\overline{u}$                                                                                                    | [5] Formatvorlagen [5]<br>Absatz       | Sprache                                           | Vertraulichkeit<br>Editor           |                                  | $\checkmark$         |

**Tipp**: Sobald sich der Mauszeiger im Menüband befindet, wechseln Sie auch mit Drehen des Mausrädchens zwischen den Registerkarten.

### **Menüband minimieren/anzeigen**

Das Menüband kann verkleinert oder ganz ausgeblendet werden, um mehr Platz für den eigentlichen Arbeitsbereich zu schaffen. Dazu klicken Sie am äußersten rechten Rand des Menübands auf den nach unten weisenden Pfeil (*Menüband-Anzeigeoptionen*) und wählen unter folgenden Möglichkeiten:

- X In der Standardeinstellung *Registerkarten und Befehle anzeigen* ist das Menüband vollständig sichtbar und sieht aus wie in Bild 1.17.
- X Mit der Option *Registerkarten anzeigen* sind vom Menüband nur die Reiter mit den Namen sichtbar, die Befehle erscheinen erst, wenn Sie auf einen Reiter klicken, und verschwinden wieder, nachdem Sie auf ein Symbol geklickt haben.

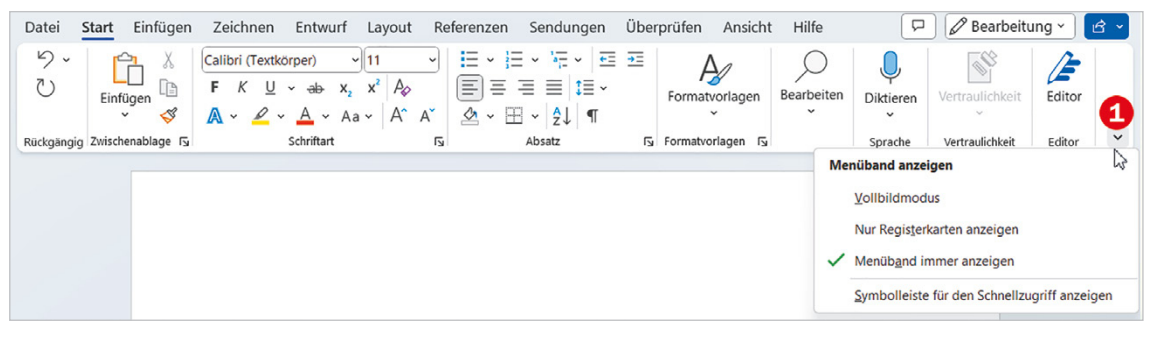

X Im *Vollbildmodus* sind das Menüband und alle anderen Bedienelemente von Word vollständig ausgeblendet, gleichzeitig wird das Word-Fenster maximiert. Um das Menüband und die übrigen Elemente wieder einzublenden, klicken Sie rechts oben auf die drei Punkte  $\bullet$ .

*Bild 1.18 Klicken Sie im Vollbildmodus auf die drei Punkte*

### **Menüband schnell aus- und wieder einblenden**

Die schnellste Methode, das Menüband zu reduzieren, ist ein Doppelklick auf das aktuelle Register. Ein weiterer Doppelklick auf ein beliebiges Register zeigt das Menüband wieder dauerhaft mit allen Befehlen an. In der Praxis wird manchmal das Menüband versehentlich reduziert, dann benutzen Sie eine der hier genannten Methoden, wenn Sie die Reduzierung wieder aufheben möchten.

### **So finden Sie sich im Menüband zurecht**

Innerhalb der Register sind die Befehle bzw. Symbole in Gruppen angeordnet, so finden Sie beispielsweise im Register *Start* die Gruppen *Schriftart* mit Symbolen zur Schriftgestaltung und *Absatz* zur Absatzausrichtung. Kurzinformationen zu einem Symbol bzw. der Schaltfläche erhalten Sie, wenn Sie mit der Maus darauf zeigen.

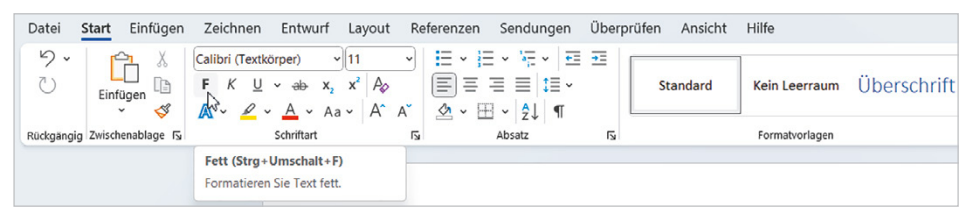

*Bild 1.19 Infotext beim Zeigen*

Größe und Beschriftung der Symbole passen sich automatisch an die Größe des Word-Fensters an. In einem sehr kleinen Word-Fenster sehen Sie möglicherweise auch nur den Namen einer Gruppe. Die Befehle erscheinen erst, wenn Sie auf den kleinen, nach unten weisenden Pfeil (Dropdown-Pfeil) der Gruppe klicken. Als Beispiel im Bild unten die unterschiedliche Darstellung der Gruppe *Bearbeiten* im Register *Start*.

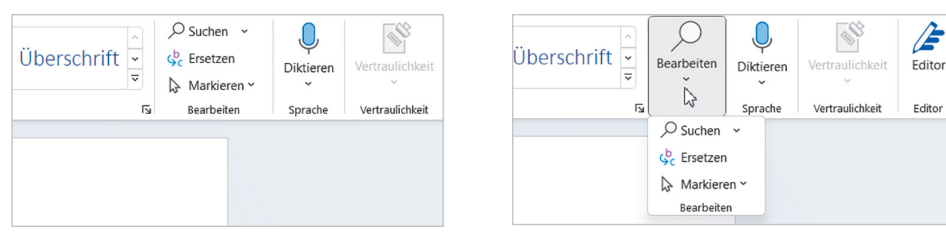

*Bild 1.20 Beispiel Gruppe Bearbeiten*

Beachten Sie auch, dass manche Symbolschaltflächen zweigeteilt sind. Ein Klick direkt auf das Symbol liefert die Standardeinstellung. Klicken Sie dagegen auf den kleinen nach unten weisenden Pfeil (Dropdown-Pfeil) neben dem Symbol, so öffnet sich eine Liste mit mehreren Möglichkeiten. Im Bild unten als Beispiel die Schaltfläche *Schriftfarbe*: Ein Klick auf das Symbol liefert die angezeigte Farbe, im Bild rot, ein Klick auf den Dropdown-Pfeil dagegen öffnet eine Palette verschiedener Farben und bietet die Möglichkeit, auch andere Farben auszuwählen.

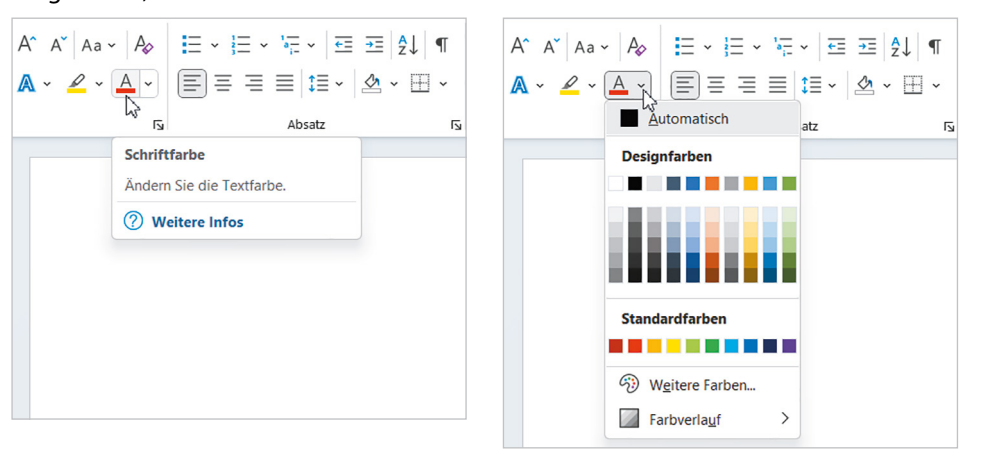

#### *Bild 1.21 Beispiel Dropdown-Pfeil*

### **Mehrere Aktionen gleichzeitig in einem Dialogfenster ausführen**

Manche Gruppen, zum Beispiel *Schriftart* und *Absatz* im Register *Start*, weisen in ihrer rechten unteren Ecke einen kleinen Pfeil  $\overline{\omega}$  auf. Ein Klick auf diesen Pfeil, im Bild unten der Gruppe *Schriftart* , öffnet ein Dialogfenster, das alle Befehle der Gruppe zusammenfasst. Das ist praktisch, wenn Sie von einer Gruppe nacheinander gleich mehrere Befehle benötigen, zudem finden Sie hier mitunter auch Befehle, die im Menüband nicht enthalten sind. Auch Dialogfenster enthalten zur besseren Übersicht Register, im Fenster *Schriftart* im Bild unten sind dies die Register *Schriftart* und *Erweitert* .

*Bild 1.22 Das Dialogfenster Schriftart*

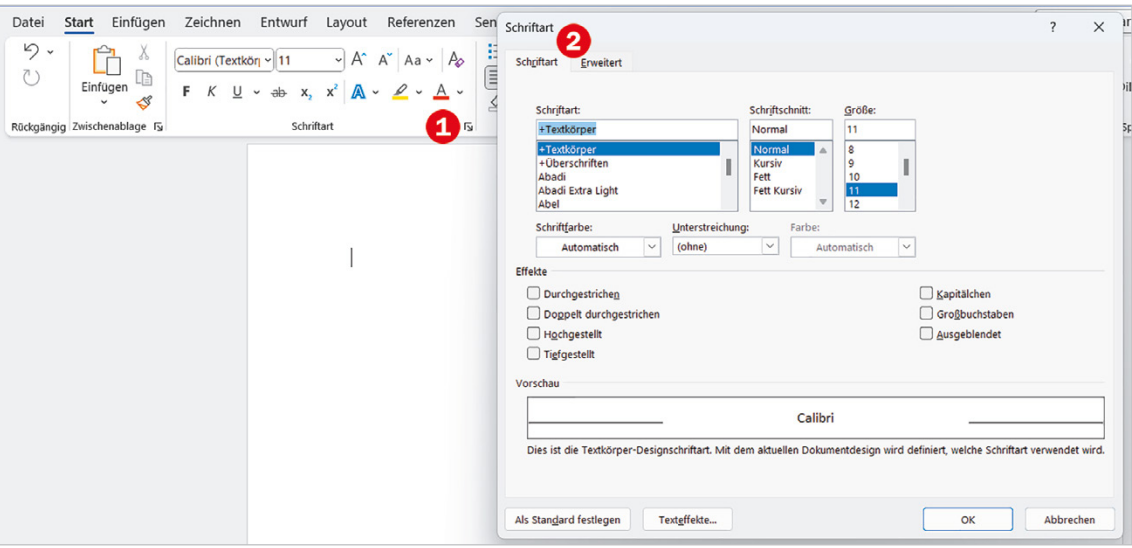

### **Kontextbezogene Register**

Neben den Standardregistern umfasst das Menüband noch weitere, allerdings kontextbezogene, Register. Das bedeutet, diese sind nur sichtbar, wenn Sie ein entsprechendes Element, z. B. eine Grafik oder Tabelle, markiert haben, und enthalten Schaltflächen speziell zur Bearbeitung des markierten Elements. Kontextbezogene Register erscheinen meist rechts vom letzten Standardregister und verschwinden automatisch, wenn das Element nicht mehr markiert ist bzw. sich der Cursor nicht mehr in der Tabelle befindet. Als Beispiel im Bild unten eine Tabelle mit den Registern *Tabellenentwurf* und *Layout*.

*Bild 1.23 Tabelle mit den Registern Tabellenentwurf und Layout*

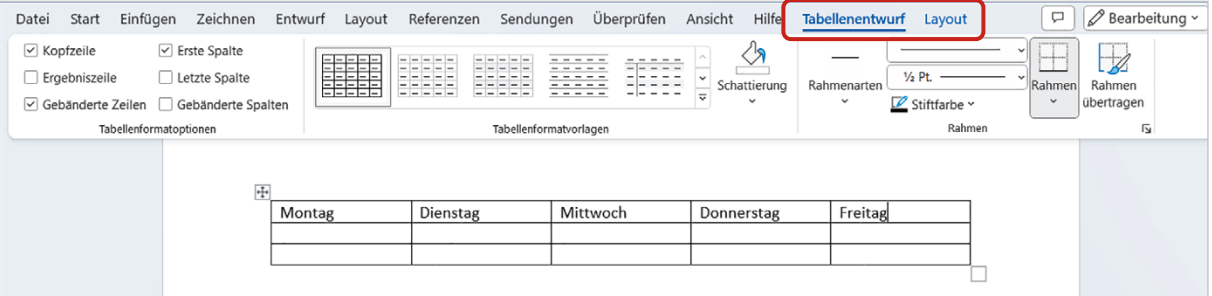

### **Tasten statt Schaltflächen verwenden**

Als Alternative zur Maus können die Register und Befehle des Menübands auch über die Tastatur aufgerufen werden. Nach dem Drücken der **Alt**-Taste zeigt das Menüband zunächst die Tasten zum Aufrufen der Register an.

*Bild 1.24 Registerkarten mit Tasten aufrufen*

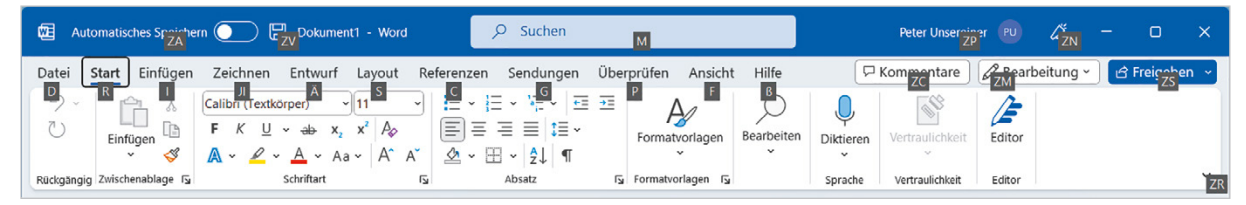

Nach dem Drücken einer Taste, beispielsweise "R" für das Register *Start*, erscheinen die Tasten zu den Schaltflächen der Registerkarte. Drücken Sie beispielsweise die "3", um markierten Text zu unterstreichen bzw. um ein Auswahlfeld mit den Möglichkeiten zur Unterstreichung zu öffnen. Mit dem Aufruf eines Befehls oder Drücken der **Esc**-Taste verschwindet die Tastenanzeige wieder.

*Bild 1.25 Weitere Tasten anzeigen*

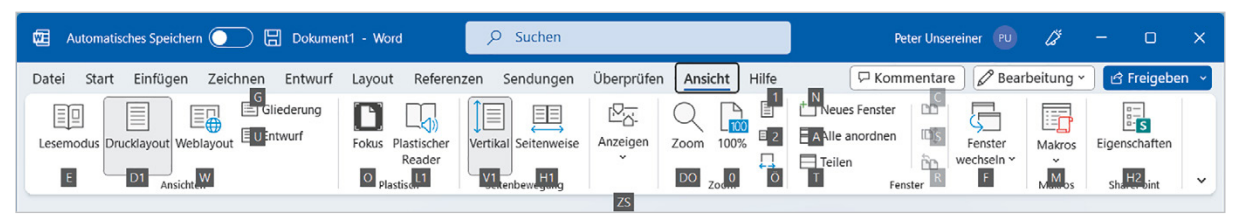

### **Kontextmenü und Minisymbolleiste**

Als schnelle Alternative zum Menüband bietet sich das Kontextmenü  $\bullet$  an. Es wird geöffnet, wenn Sie ein Element mit der rechten Maustaste anklicken. Alle Befehle beziehen sich ausschließlich auf das angeklickte Element. Zusammen mit dem Kontextmenü erscheint zusätzlich eine Minisymbolleiste  $\Theta$  mit den wichtigsten Symbolen zur Textformatierung.

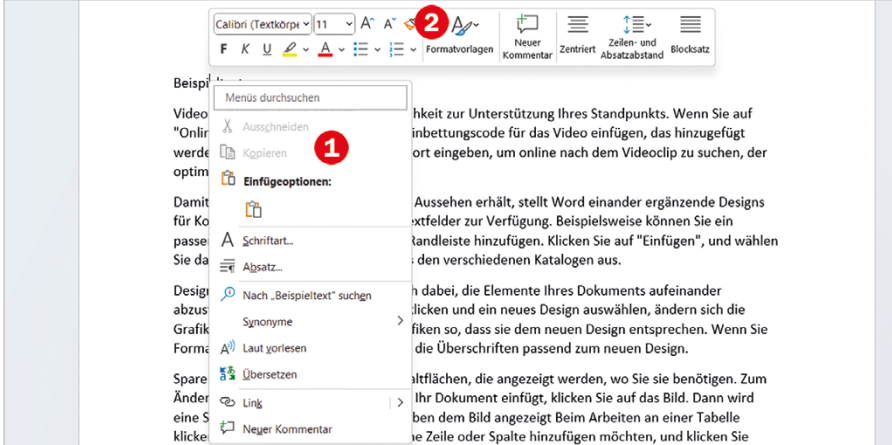

*Bild 1.26 Kontextmenü und Minisymbolleiste*

Die Minisymbolleiste erscheint auch, allerdings ohne Kontextmenü, nachdem Sie eine Textstelle markiert haben.

### **Schaltflächen im Dokument**

*Bild 1.27 Beispiel Schaltfläche im Dokument*

Unmittelbar nach bestimmten Aktionen, beispielsweise dem Einfügen von Text aus der Zwischenablage, erscheinen an dieser Stelle im Dokument Schaltflächen mit verschiedenen Op-

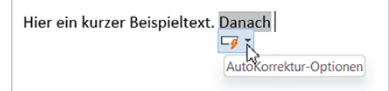

tionen. Aussehen und Optionen sind abhängig von der jeweiligen Aktion. Näheres hierzu erfahren Sie bei den jeweiligen Themen.

### **Tastenkombinationen als schnelle Alternative**

Tastenkombinationen werden auch als Shortcuts bezeichnet.

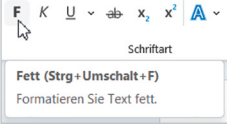

*Bild 1.28 Symbolleiste für den Schnellzugriff Bild 1.29 Symbolleiste für den Schnellzugriff* 

*anzeigen*

Neben der bereits erwähnten Möglichkeit, Befehle des Menübandes mit Tasten aufzurufen, gibt es auch noch Tastenkombinationen, die das Menüband nicht benutzen, sondern sofort einen Befehl ausführen. Diese sind vor allem für fortgeschrittene Benutzer eine Möglichkeit, um häufig verwendete Befehle schnell aufzurufen. Meist wird dazu die **Strg**-Taste in Verbindung mit Buchstaben verwendet. Eine Zusammenstellung der wichtigsten Tastenkombinationen finden Sie im Anhang dieses Buches.

**Tipp**: Die Tastenkombination zu einem Befehl erscheint zusammen mit einer Kurzinfo, wenn Sie auf das Symbol zeigen.

### **Die Symbolleiste für den Schnellzugriff**

Zum schnellen Aufruf häufig benötigter Befehle steht Ihnen auch noch die *Symbolleiste für den Schnellzugriff* (kurz Schnellzugriffsleiste) zur Verfügung. Sie enthält in der Regel die Symbole *Speichern*, *Rückgängig* und *Wiederholen* und hat gegenüber dem Menüband den Vorteil, dass Sie schnell weitere Befehle hinzufügen können.

Falls die Symbolleiste für den Schnellzugriff ausgeblendet sein sollte, wie in Bild 1.29, so klicken Sie zum Anzeigen mit der rechten Maustaste an eine beliebige Stelle im Menüband und auf den Befehl *Symbolleiste für den Schnellzugriff anzeigen*. Ausgeblendet wird sie bei Bedarf ebenfalls per Rechtsklick im Menüband und den Befehl *Symbolleiste für den Schnellzugriff verbergen*.

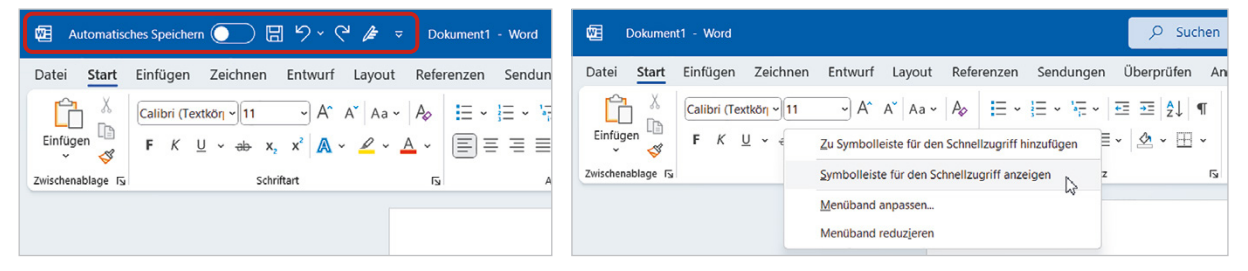

### **Symbole hinzufügen**

Um der Symbolleiste für den Schnellzugriff weitere Symbole hinzuzufügen, klicken Sie ganz rechts in der Leiste auf den Pfeil *Symbolleiste für den Schnellzugriff anpassen* 

und dann auf den gewünschten Befehl, z. B. *Neu* (Neues leeres Dokument). Bereits enthaltene Befehle sind mit einem Häkchen versehen. Um das Häkchen und damit das Symbol aus der Schnellzugriffsleiste zu entfernen, genügt ein weiterer Mausklick.

Falls der gesuchte Befehl nicht aufgeführt ist, so klicken Sie auf *Weitere Befehle...*. Damit öffnet sich ein Dialogfeld mit allen, in Word verfügbaren Befehlen. Alternativ klicken Sie im Menüband mit der rechten Maustaste auf das betreffende Symbol und wählen *Zu Symbolleiste für den Schnellzugriff hinzufügen*.

Datei

Einfügen

Start

**DA** Kopieren

Zwischenablage

### **Tipp: Symbole mit Beschriftung anzeigen**

Bei Bedarf kann die Leiste auch unterhalb des Menübandes platziert werden, in diesem Fall erscheint zu den Symbolen automatisch auch deren Beschriftung: Klicken Sie dazu auf *Symbolleiste für den Schnellzugriff anpassen* und wählen Sie *Unter dem Menüband* anzeigen.

### **Word per Toucheingabe bedienen**

Word unterstützt auch die Bedienung mit Fingergesten oder Stift, falls Ihr Gerät über einen Touchscreen verfügt. Die wichtigsten Gesten dürften bekannt sein:

- **X Anstelle eines Mausklicks tippen Sie mit dem Finger.**
- **IDES Kontextmenü (rechte Maustaste) rufen Sie auf, indem Sie nicht nur kurz tip**pen, sondern mit dem Finger auf dieser Stelle kurz verweilen.
- X Zum Verschieben des Bildschirmausschnitts (Scrollen) wischen Sie von der Bildschirmmitte aus in die gewünschte Richtung.
- X Zum Zoomen der Anzeige berühren Sie den Bildschirm mit zwei Fingern und spreizen die Finger zum Vergrößern bzw. führen zum Verkleinern Ihre Finger zusammen.

### **Menüband an die Toucheingabe anpassen**

Zur einfacheren Eingabe per Touchscreen können im Menüband die Abstände zwischen den Symbolen vergrößert werden. Der Wechsel zwischen Maus- und Fingerein-

gabe erfolgt über ein Symbol<sup>8</sup> in der *Symbolleiste für den Schnellzugriff*. Da dieses Symbol hier nicht standardmäßig enthalten ist, müssen Sie es zunächst hinzufügen:

Tippen Sie rechts in der Leiste auf *Symbolleiste für den Schnellzugriff anpassen* **v** und aktivieren Sie das Symbol *Touch-/Mausmodus* (s. Bild 1.30).

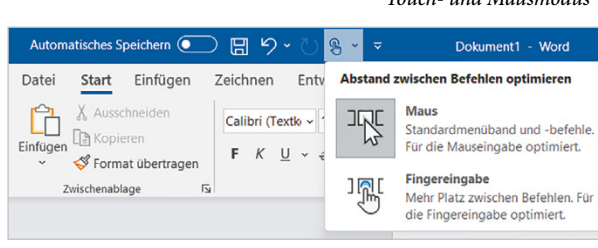

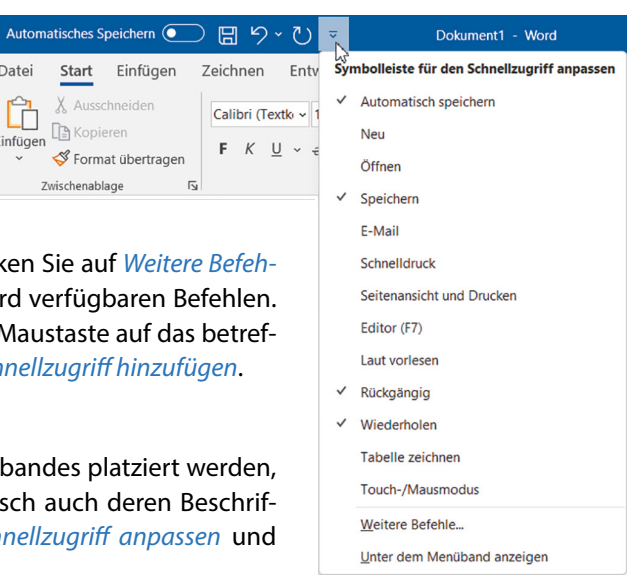

*Bild 1.30 Symbolleiste für den Schnellzugriff anpassen*

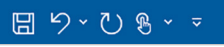

*Bild 1.31 Wechsel zwischen Touch- und Mausmodus*

### **Bildschirmtastatur**

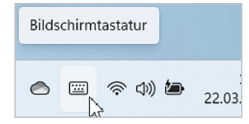

Beim Arbeiten mit einem Touchscreen benutzen Sie, sofern keine externe Tastatur angeschlossen ist, zum Schreiben die Bildschirmtastatur, die entweder automatisch erscheint oder durch Antippen des Symbols im Infobereich der Taskleiste am unteren Rand des Desktops eingeblendet wird. Mit der Taste *&123* schalten Sie um auf das Tastaturlayout zur Eingabe von Zahlen und Sonderzeichen und mit der Taste *abc* gelangen Sie wieder zurück zum Standardlayout. Zum Ausblenden der Bildschirmtastatur tippen Sie auf das *Schließen*-Symbol in der rechten oberen Ecke oder tippen erneut auf das Tastatursymbol in der Taskleiste.

*Bild 1.32 Bildschirmtastatur mit Zahlen und Sonderzeichen*

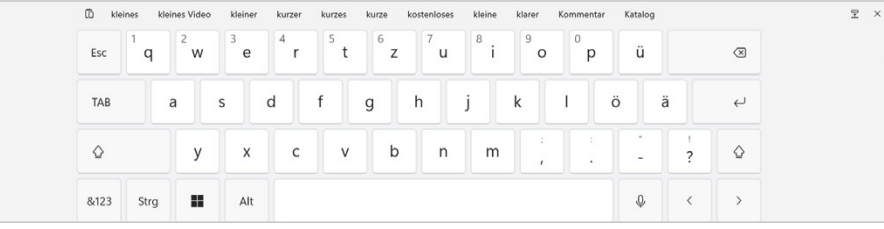

Katalog

### **Die Word-Hilfe**

 $\otimes$   $\circ$ 

### **Schnelle aufgabenbezogene Hilfe über das Suchfeld erhalten**

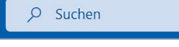

Suchen Sie einfach nur einen Befehl oder eine bestimmte Aufgabe, z. B. Drucken oder Einfügen einer Tabelle, dann benutzen Sie dazu das Feld *Suchen* <sup>1</sup> in der Titelleiste des Word-Fensters. Klicken oder tippen Sie hier und geben Sie ein Stichwort bzw. einen Suchbegriff ein. Als Beispiel in Bild 1.33 das Einfügen einer Tabelle, Stichwort "Tabelle".

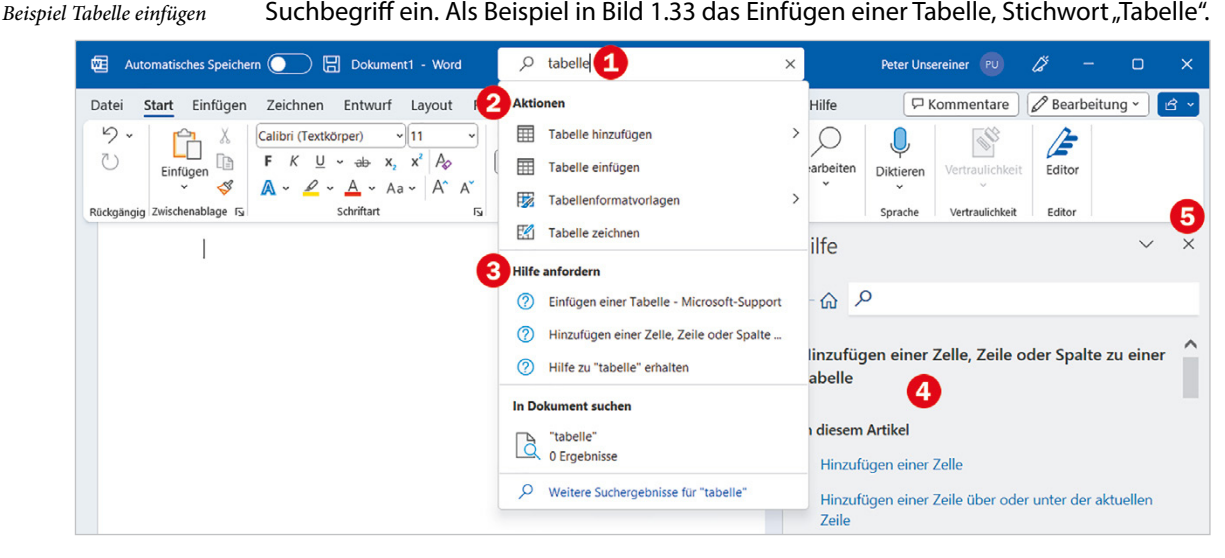

**X Unter Aktionen <sup>2</sup> werden passende Befehle aufgelistet, die Sie an dieser Stelle** auch gleich per Mausklick ausführen können, z. B. *Tabelle einfügen*.

*Bild 1.33 Befehle suchen,* 

- **Im Abschnitt** *Hilfe anfordern* **3 finden Sie dagegen entsprechende Hilfethemen** und beim Anklicken öffnet sich am rechten Rand des Word-Fensters der Aufgabenbereich *Hilfe* mit dem dazugehörigen Artikel **4**. Zu einigen Themen finden Sie hier auch kleine Lernvideos.
- $\blacktriangleright$  Zum Schließen des Hilfe-Bereichs klicken Sie auf das Symbol x  $\blacklozenge$ .

### **Das Register Hilfe**

Oder klicken Sie im Menüband auf das Register *Hilfe* und hier auf das Symbol *Hilfe* . Damit öffnet sich ebenfalls am rechten Rand des Word-Bildschirms der Bereich *Hilfe*. Klicken Sie entweder auf ein Hilfethema **2**. z. B. *Bilder*, oder geben Sie einen Suchbegriff <sup>8</sup> ein und betätigen Sie danach die **Eingabetaste**. Mit Klick auf dieses Symbol <sup>9</sup> gelangen Sie wieder zurück zur Startseite der Hilfe.

*Bild 1.34 Register und Aufgabenbereich Hilfe*

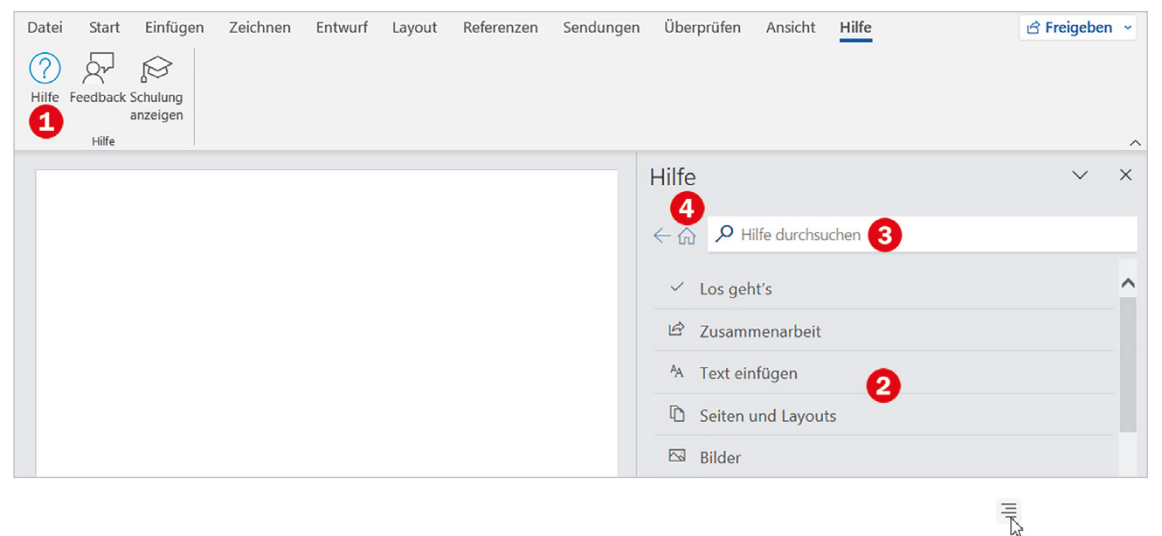

### **Hilfe zu Schaltflächen und Symbolen**

Benötigen Sie nähere Informationen zu einem Symbol im Menüband, dann verweilen Sie kurz mit dem Mauszeiger über dem betreffenden Symbol. Sie erhalten eine kurze Beschreibung; falls detailliertere Informationen vorhanden sind, so klicken Sie auf *Weitere Infos*.

### **Hilfe in Dialogfenstern**

Wie bereits erwähnt, lassen sich für manche Gruppen des Menübands alle Befehle auch in einem Dialogfenster zusammengefasst anzeigen. Hier können Sie die dazugehörige Word-Hilfe mit einem Klick auf das Fragezeichen in der rechten oberen Ecke des Fensters aufrufen.

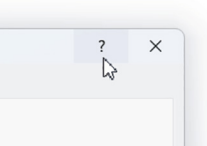

Rechtsbündig ausrichten (Strg+R) Inhalt am rechten Rand ausrichten. Rechtsbündige Ausrichtung wird für kurze Abschnitte von Inhalten verwendet, etwa Text in einer Kopf-

oder Fußzeile.

### **1.5 Wichtige Anzeigeeinstellungen**

### **Zwischen den Ansichten wechseln**

Zur Bearbeitung und Kontrolle von Dokumenten verfügt Word über mehrere Ansichten. Die Symbole der Ansichten *Fokus*, *Lesemodus*, *Drucklayout* und *Weblayout* finden Sie im rechten Bereich der Statusleiste am unteren Bildschirmrand. Mit Klick auf eines der Symbole wird das Dokument in der jeweiligen Ansicht angezeigt.

*Bild 1.35 Ansichten in der Statusleiste*

*Bild 1.36 Ansichten im Register Ansicht*

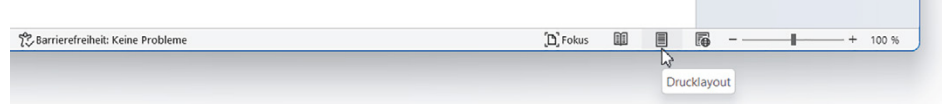

Als Alternative klicken Sie im Menüband auf das Register *Ansicht*. Hier finden Sie in der Gruppe *Ansichten* zusätzlich noch die Ansichten *Gliederung* und *Entwurf*, die allerdings für dieses Buch nicht relevant sind.

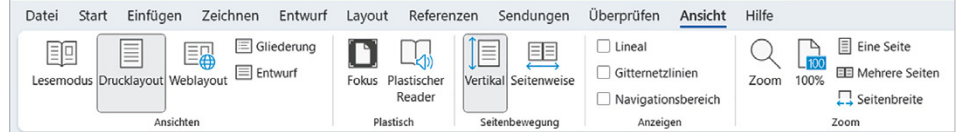

### **Die Standardansicht Drucklayout**

Die Ansicht *Drucklayout* ist die Standardansicht von Word. In dieser Ansicht geben Sie Text ein und nehmen alle Bearbeitungen vor. Dabei wird das Dokument einschließlich der Seitenränder am Bildschirm so dargestellt, wie es später gedruckt wird. Dies gilt auch für Kopf- und Fußzeilen sowie mehrspaltigen Text und Bilder.

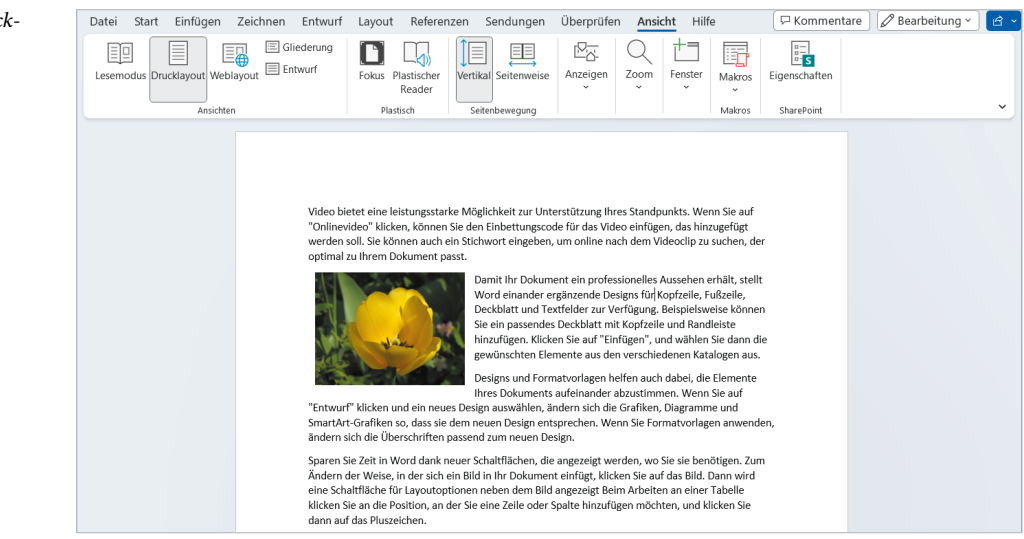

*Bild 1.37 Ansicht Drucklayout*

### **Anzeige zoomen**

Um das Dokument während der Eingabe oder Bearbeitung auf dem Bildschirm vergrößert bzw. verkleinert darzustellen (zoomen), finden Sie rechts unten in der Statusleiste einen kleinen Schieberegler zusammen mit dem aktuellen Zoomfaktor. 100 % entspricht der Größe des gedruckten Ergebnisses. Zum Vergrößern oder Verkleinern ziehen Sie den Regler mit gedrückter linker Maustaste in die gewünschte Richtung oder klicken mehrmals auf das Plus- bzw. Minuszeichen.

 $D$ , Fokus  $\begin{tabular}{lllllllll} \hline \hline \multicolumn{3}{l}{} & \multicolumn{3}{l}{} & \multicolumn{3}{l}{} & \multicolumn{3}{l}{} & \multicolumn{3}{l} \\ \hline \multicolumn{3}{l}{} & \multicolumn{3}{l}{} & \multicolumn{3}{l}{} & \multicolumn{3}{l} & \multicolumn{3}{l} \\ \hline \multicolumn{3}{l}{} & \multicolumn{3}{l}{} & \multicolumn{3}{l}{} & \multicolumn{3}{l} & \multicolumn{3}{l} \\ \hline \multicolumn{3}{l}{} & \multicolumn{3}{l}{} & \multicolumn{3}{l}{} &$ 100 % Vergrößern

*Bild 1.38 Zoom in der Statusleiste*

**Achtung**: Ein Ändern des Zoomfaktors hat keinerlei Einfluss auf das Druckergebnis!

### **Noch mehr Zoom**

Weitere Möglichkeiten finden Sie im Menüband, Register *Ansicht* in der Gruppe *Zoom*.

*Bild 1.39 Zoomeinstellungen im Register Ansicht*

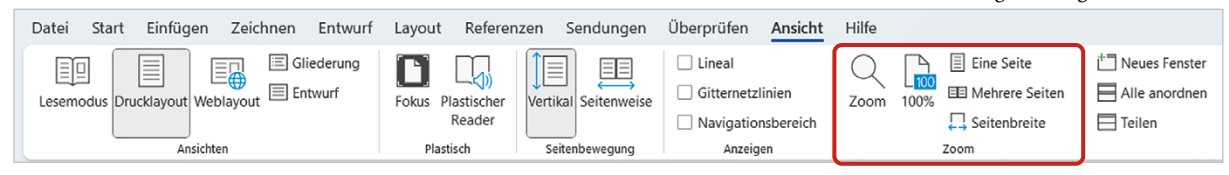

- **X Mit der Einstellung Seitenbreite wird der Zoomfaktor automatisch so gewählt,** dass das Dokument die gesamte Breite des Word-Fensters ausfüllt.
- X Die Option *Eine Seite* verkleinert dagegen die Anzeige so, dass die vollständige Druckseite auf den Bildschirm passt.
- X Mit der Auswahl *Mehrere Seiten* werden alle Seiten des Dokuments nebeneinander angeordnet, in Bild 1.40 drei Seiten.
- X Ein Klick auf das Symbol *100%* stellt schnell die gebräuchlichste Anzeige wieder her und das Symbol *Zoom* öffnet das gleichnamige Dialogfenster, in dem Sie die genannten Einstellungen ebenfalls vornehmen können.

*Bild 1.40 Zoomeinstellung Mehrere Seiten*

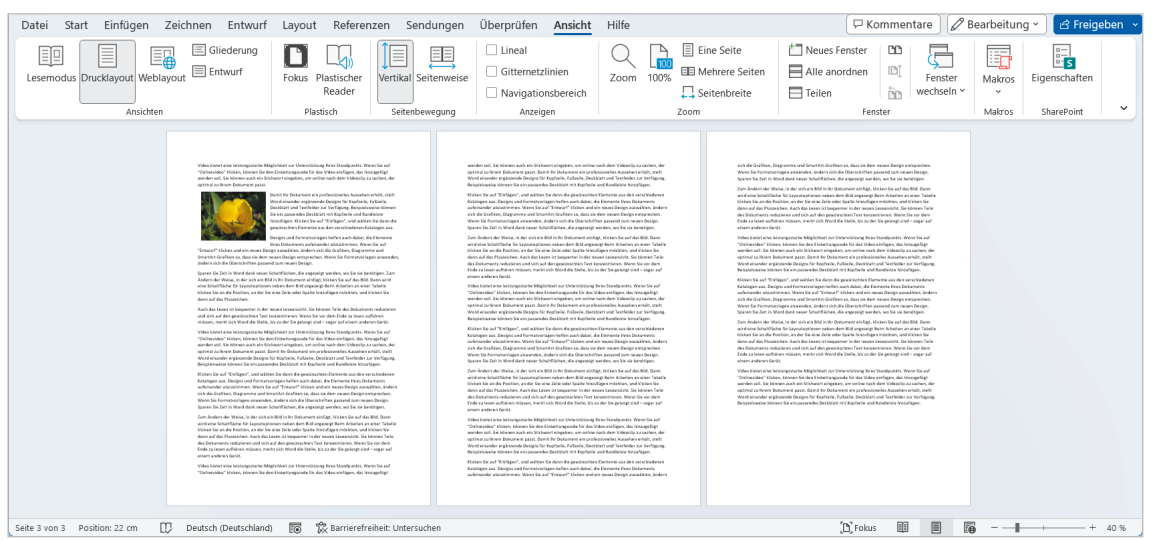

#### **Tipp: Zoomen mit Maus oder Finger**

Schneller können Sie mit Maus oder Finger zoomen. Bei der Maus drücken Sie dazu die Strg-Taste und halten die Taste gedrückt, während Sie das Mausrad drehen. Auf einem Touchscreen berühren Sie den Bildschirm mit mindestens zwei Fingern und spreizen diese bzw. führen sie zusammen.

### **Lineal anzeigen**

 $\mathbf{r}$ 

 $\frac{1}{2}$ 

Überprüfen Ansicht  $\boxed{\smile}$  Lineal  $\Box$  Gitternetzlinien Navigationsbereich

Anzeigen

*Bild 1.41 Lineal*

Ein Lineal am linken und oberen Rand des Dokuments unterstützt Sie beim Ausrichten im Dokument und zeigt die Seitenränder an. Auch beim schnellen Ändern von Einzügen und Tabstopps (siehe Kapitel 7) leistet das Lineal gute Dienste. Zum Einblenden aktivieren Sie im Register *Ansicht*, Gruppe *Anzeigen* das Kontrollkästchen *Lineal*.

Lorem ipsum dolor sit amet, consectetuer adipiscing elit. Maecenas porttitor congue massa. Fusce posuere, magna sed pulvinar ultricies, purus lectus malesuada libero, sit amet commodo magna eros quis urna.

### **Weitere Möglichkeiten der Ansicht Drucklayout**

### **Gitternetzlinien**

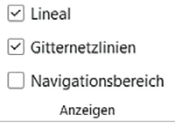

#### *Bild 1.42 Gitternetzlinien*

In der Gruppe *Anzeigen* (Register *Ansicht*) finden Sie auch das Kontrollkästchen *Gitternetzlinien*. Darunter ist ein Raster oder Gitternetz zu verstehen, an dem sich Objekte, z. B. Grafiken, ausrichten lassen (siehe Kapitel 8). Bei der normalen Texteingabe und -bearbeitung stören die Linien dagegen nur und sollten daher ausgeblendet bleiben.

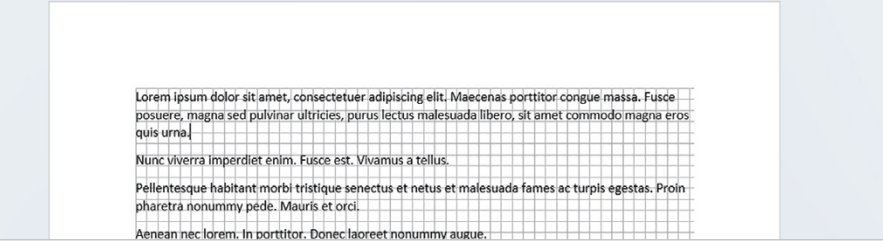

### **Oberen und unteren Seitenrand aus- und einblenden**

In der Ansicht *Drucklayout* können Sie Platz sparen, indem Sie die oberen und unteren Seitenränder ausblenden:

**1** Zeigen Sie mit der Maus in den Bereich oberhalb des Dokuments oder in den Zwischenraum zwischen zwei Seiten. Es erscheint ein kleines Symbol mit einem entsprechenden Hinweistext, leider nicht ganz eindeutig.